# **Dell C6522QT ユーザーガイド**

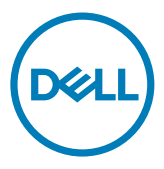

**モデル:C6522QT 規制モデル:C6522QTt**

■注: メモは、ディスプレイをうまく使いこなすために役立つ重要な情報を示します。

**注意: 注意とは、指示に従わなかった場合、ハードウェアの損傷またはデータの喪失につなが る可能性があることを意味します。**

**警告: 警告とは、資産の損傷、人の怪我または死亡につながる可能性があることを意味しま す。**

**Copyright © 2021 Dell Inc. またはその子会社。無断複写・転載を禁じます。**Dell、EMC、および、他の商標 は、Dell Inc. またはその子会社の商標です。その他の商標は、それぞれの所有者の商標です。

2021年 – 01月

版数:A00

# 目次

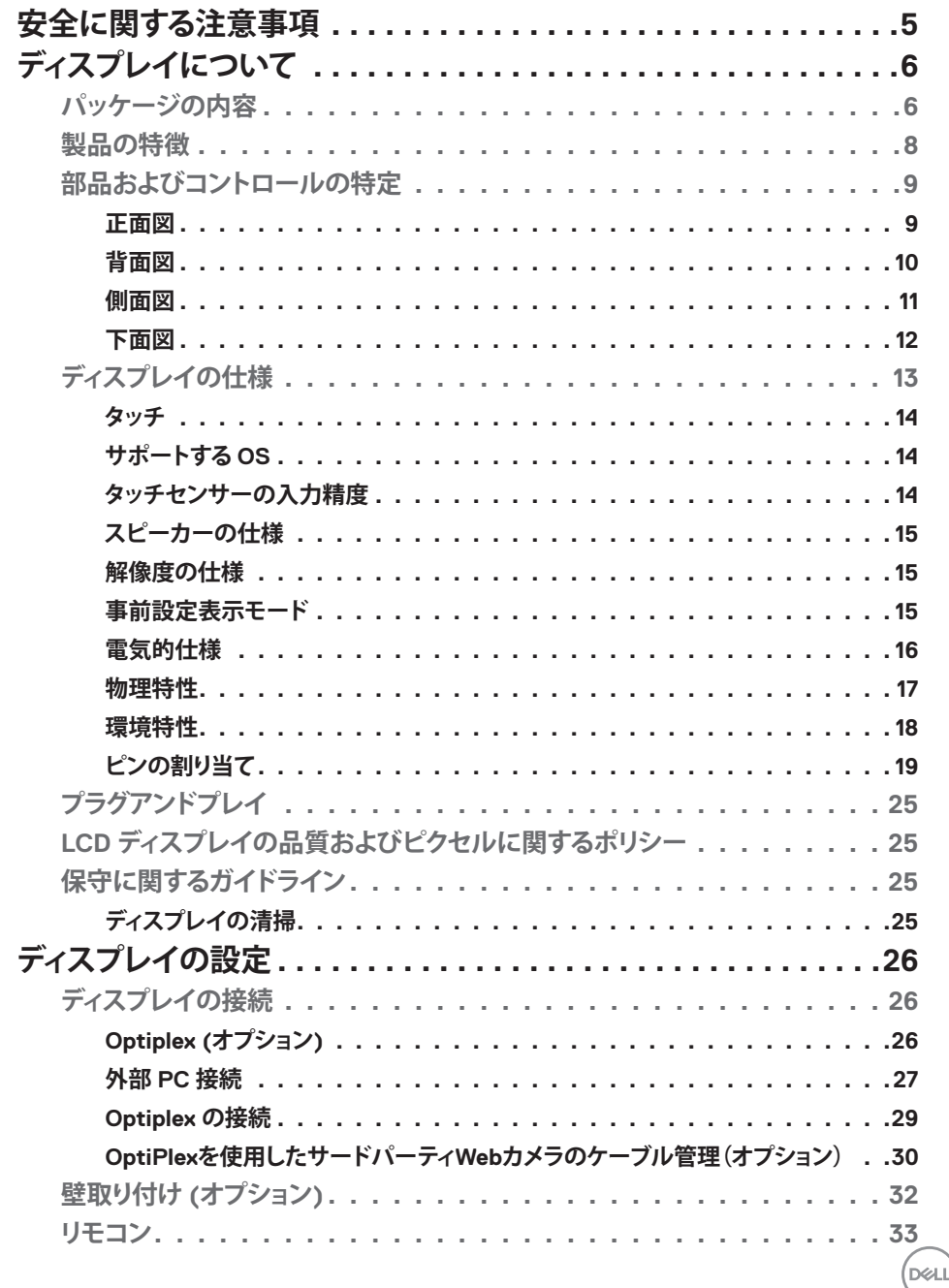

目次  $\overline{\mathbf{3}}$  $\mathbf I$ 

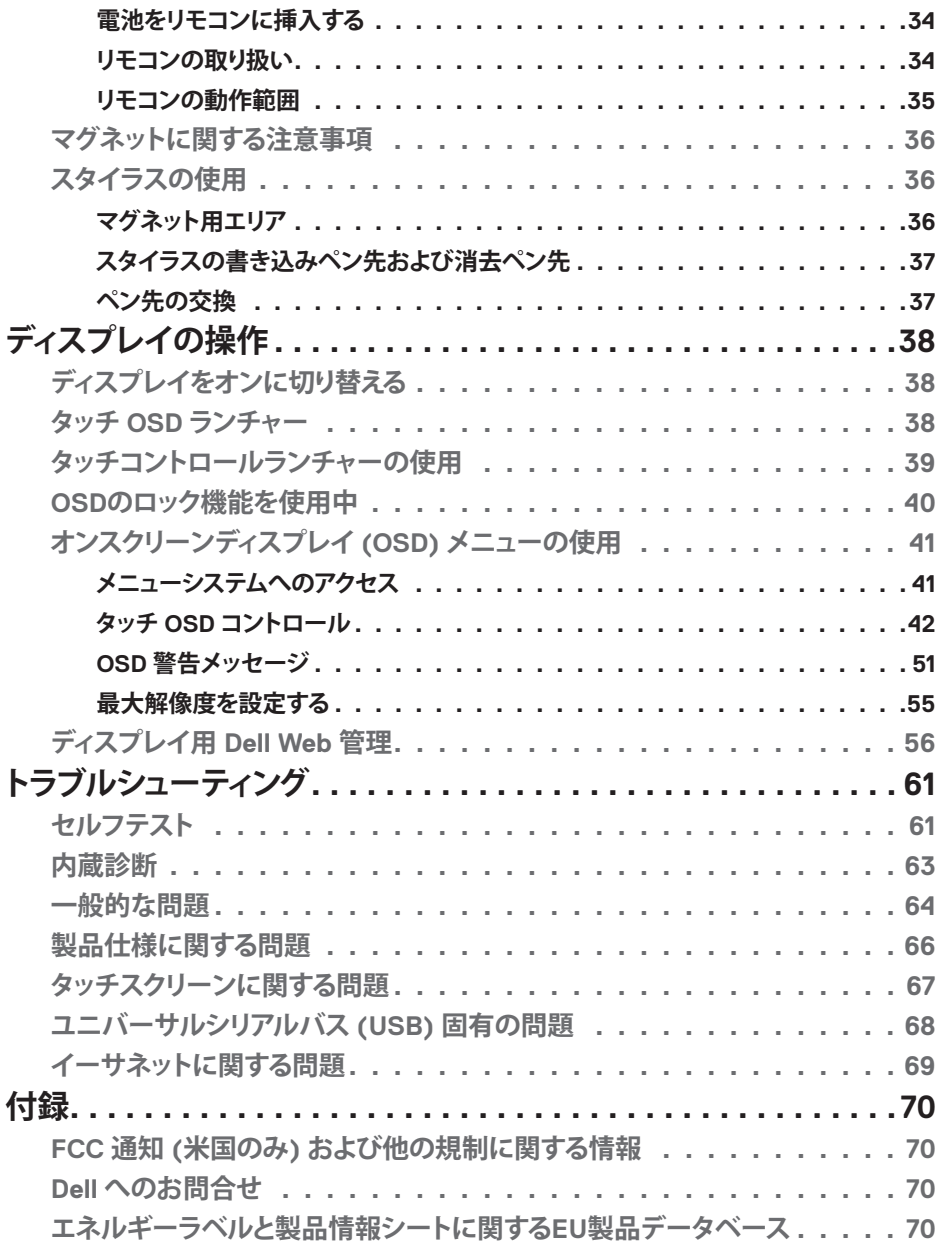

**4 | 目次**

 $(1)$ 

# <span id="page-4-1"></span><span id="page-4-0"></span>**安全に関する注意事項**

- **注意:本文書に指定されている記述以外の操作、調整、または手順をおこなった場合、衝撃 や電気的危険、および/または機械的危険にさらされる可能性があります。**
	- モニターは硬い表面に置き、取り扱いには注意してください。画面は壊れやすく、落とした り激しい打撃を受けたりすると損傷する可能性があります。
	- モニターが、お住まいの地域で使用する AC 電源で動作するように、定格電圧になってい ることを常に確認してください。
	- モニターは室温で保管してください。過度な低温または高温状態は、ディスプレイの液晶 に悪影響を与える可能性があります。
	- モニターに激しい振動や強い衝撃を与えないでください。例えば、モニターを車のトラン クに置くことはしないでください。
	- 長期にわたってモニターを使用しない場合は、モニターのプラグを抜いてください。
	- 感電を防ぐため、カバーを取り外したり、モニターの内部に触れたりしないでください。

安全に関する注意事項情報については、安全、環境、規制に関する情報(SERI)を参照 してください。

DELI

# <span id="page-5-0"></span>**ディスプレイについて パッケージの内容**

ディスプレイには、次のコンポーネントが付属しています。ずべてのコンポーネントが揃ってい ることを確認してください。欠けているものがあれば、Dell [に連絡してください。](#page-69-1)

**注:** 一部のコンポーネントはオプションで、モニターに付属していない場合があります。 一部の国では一部の機能が利用できない場合があります。

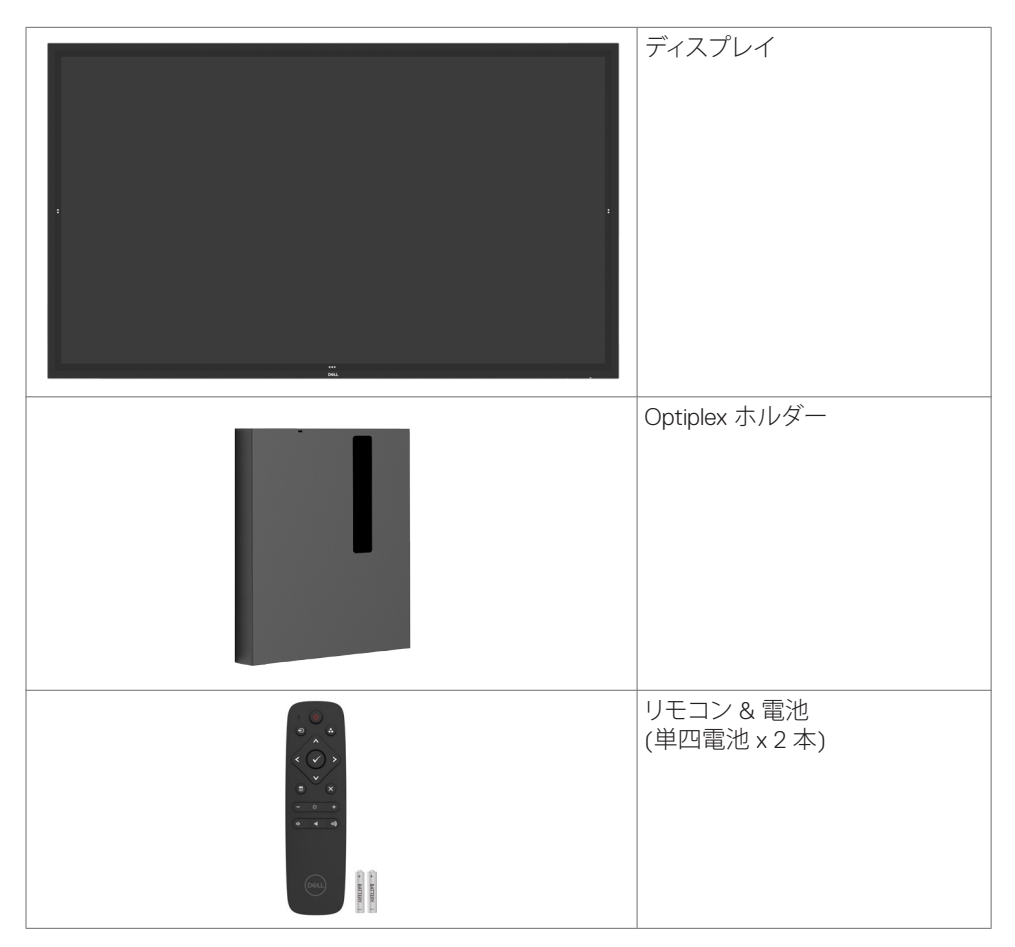

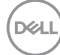

### **6 | ディスプレイについて**

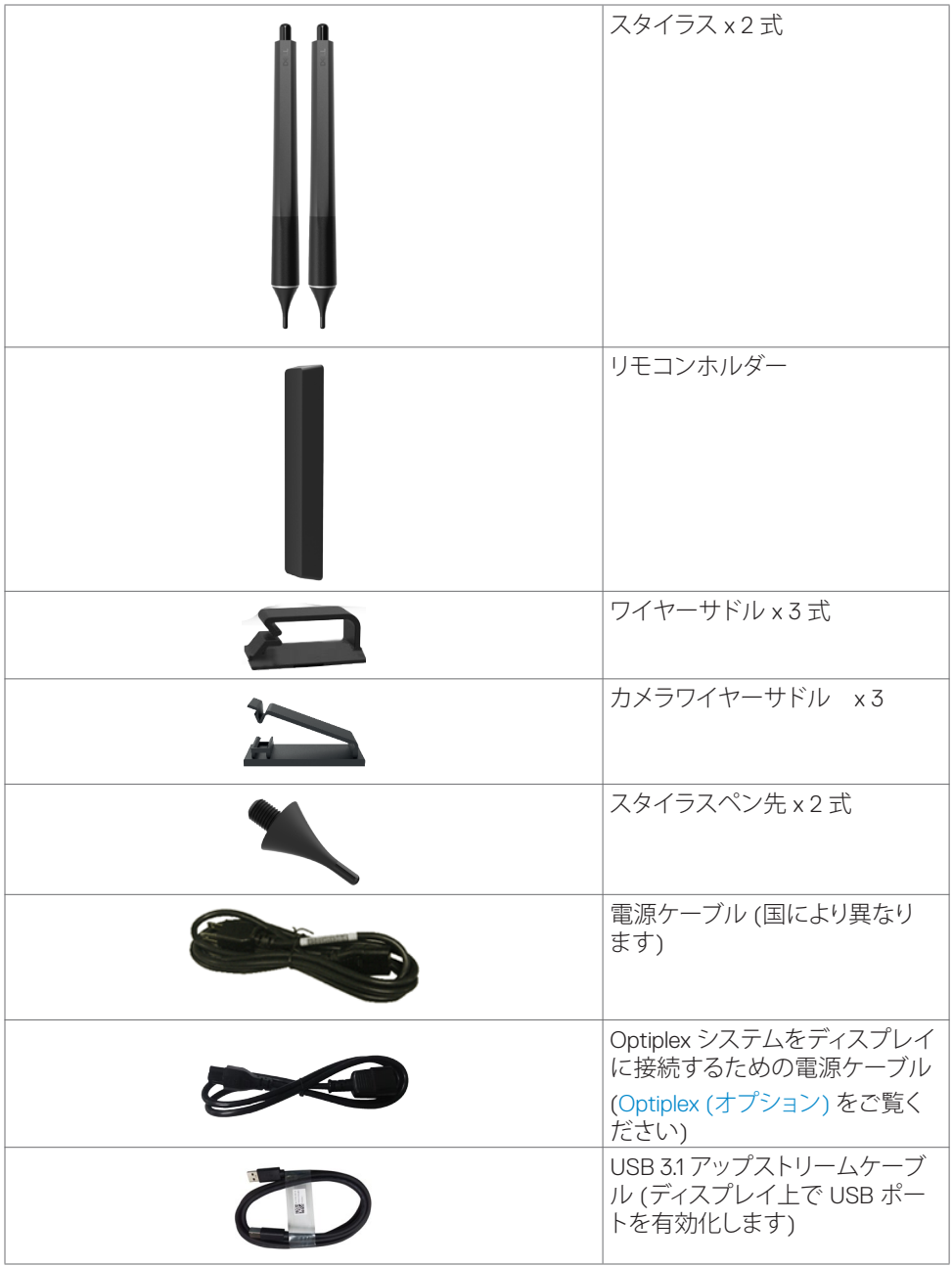

**ディスプレイについて | 7**

**DELL** 

<span id="page-7-0"></span>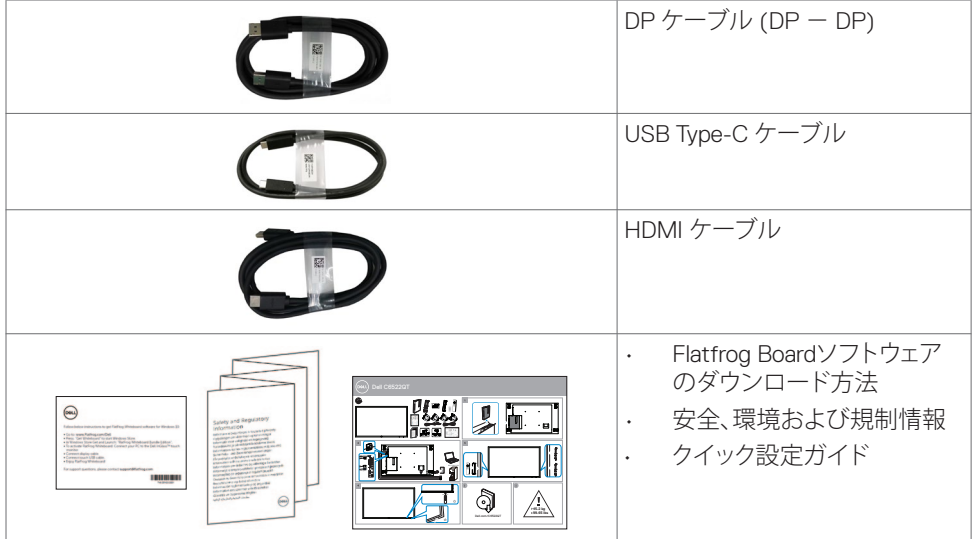

### **製品の特徴**

**Dell C6522QT** ディスプレイは、アクティブマトリックス、薄膜トランジスター (TFT)、液 晶ディスプレイ (LCD)、および、LED バックライトを装備しています。ディスプレイの特 徴は、以下の通りです :

- 163.906 cm (64.53 インチ) 有効領域表示 (対角線方向に測定) 3840 x 2160 (16:9 のアスペ クト比) の解像度、および、低解像度に対するフルスクリーンサポート。
- ビデオエレクトロニクス規格協会 (VESA™) 400 x 400 mm の取り付け穴。
- 内蔵スピーカー(2 x 20 W)。
- ご利用のシステムがサポートする場合のプラグアンドプレイ機能。
- 簡単に設定および画面最適化を行うためのオンスクリーンディスプレイ (OSD) 調整。
- セキュリティロックスロット。
- 資産管理機能をサポート。
- パネルに無ヒ素ガラスおよび無水銀ガラスのみを使用。
- スリープモード時は0.3Wのスタンバイ電力。
- Dell Optiplex Mirco PC を用いる簡単な設定 (マイクロフォームファクター)。
- 最大 20 ポイントおよび 4 本のペンによる InGlass™ タッチ技術。
- ちらつきのない画面により、眼の快適さを最適化。
- ディスプレイからのブルーライト放射の潜在的な長期間の効果により、眼疲労またはデジ タル眼精疲労を含む眼に対する損傷を引き起こす可能性があります。ComfortView 機能 は、眼の快適さを最適化するために、ディスプレイから放射されるブルーライトの量を減 らします。

**8 | ディスプレイについて**

**D**&LI

# <span id="page-8-0"></span>**部品およびコントロールの特定**

**正面図**

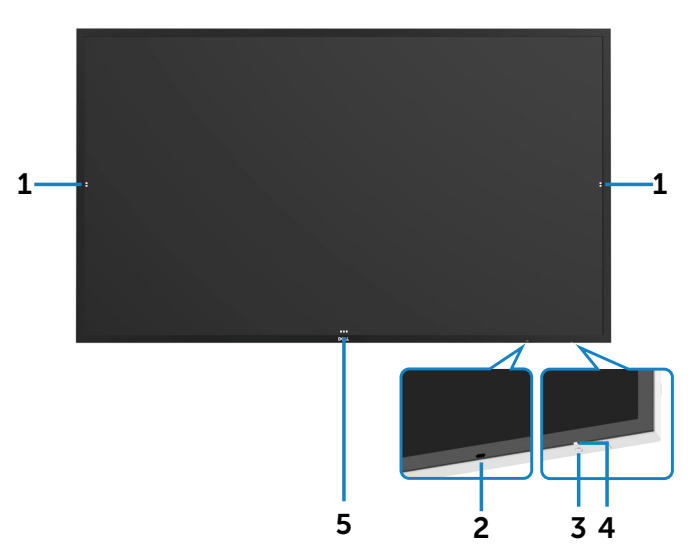

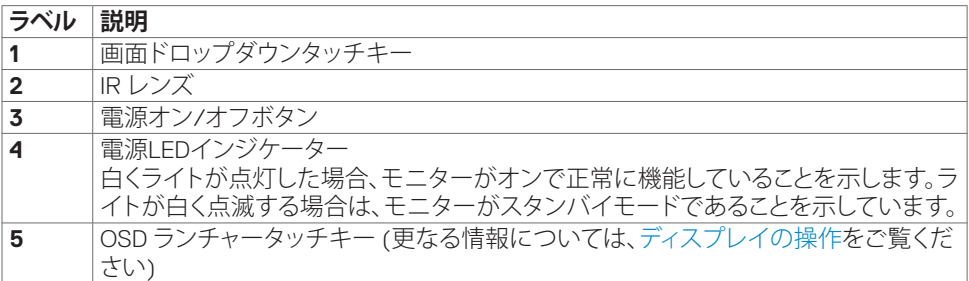

# <span id="page-9-0"></span>**背面図**

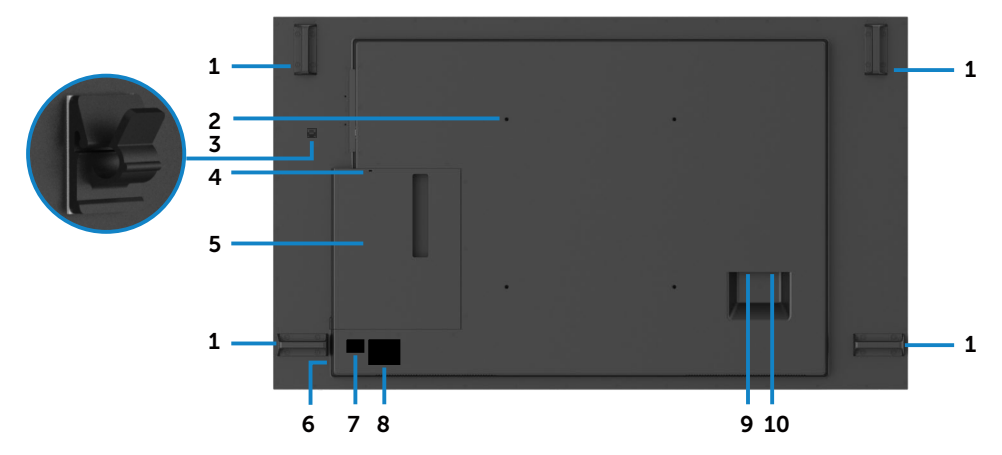

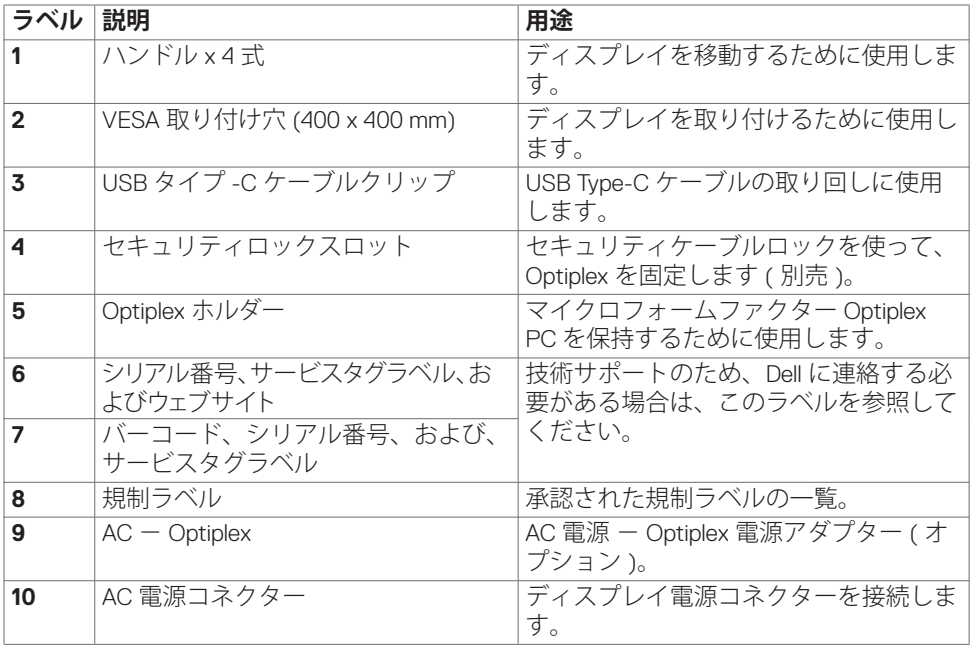

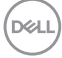

### <span id="page-10-0"></span>**側面図**

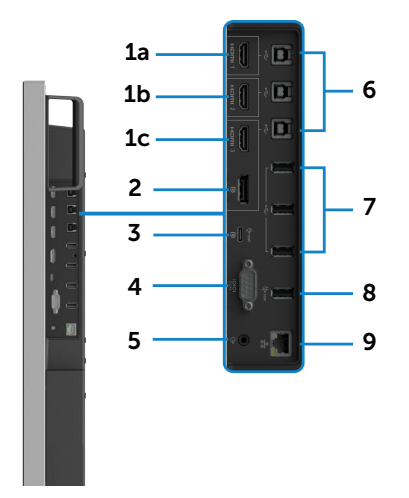

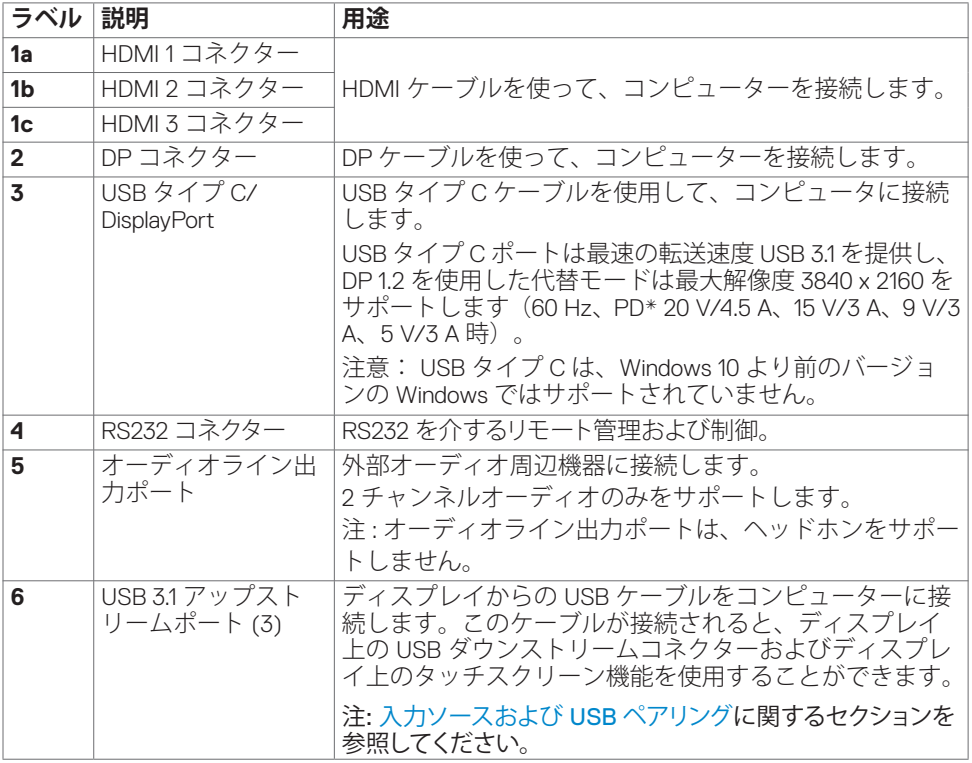

(DELL

<span id="page-11-1"></span><span id="page-11-0"></span>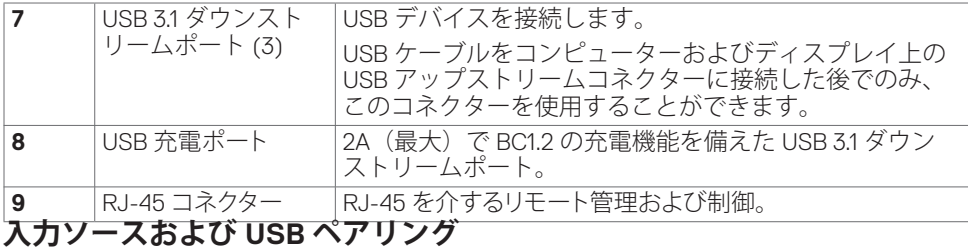

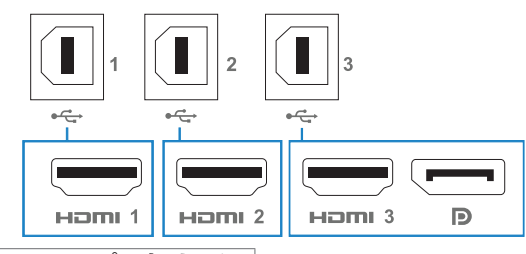

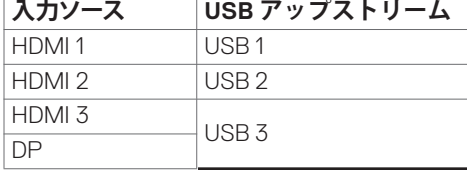

**下面図**

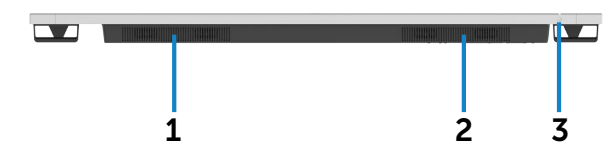

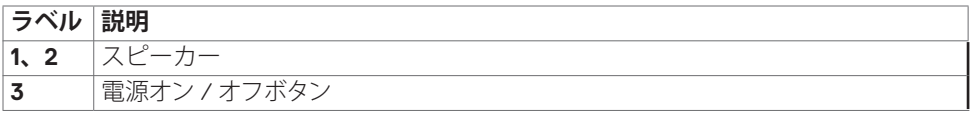

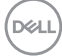

# <span id="page-12-1"></span><span id="page-12-0"></span>**ディスプレイの仕様**

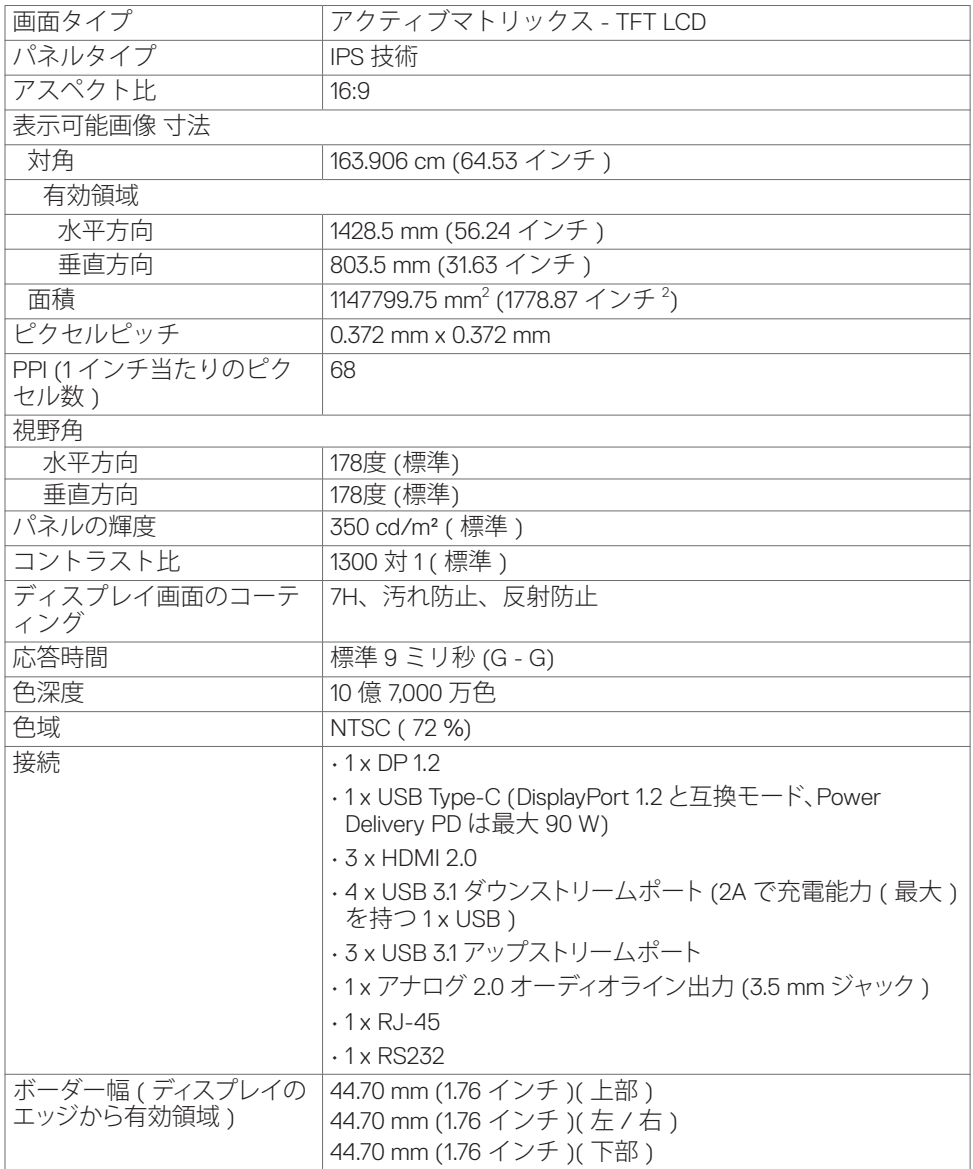

**ディスプレイについて | 13**

 $(\sim$ LL

<span id="page-13-0"></span>**タッチ**

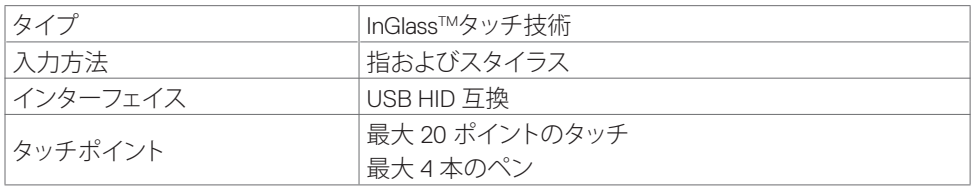

**注: タッチ、ペン、消しゴムの区別が可能 (機能はアプリケーションに従います)。**

### **サポートする OS**

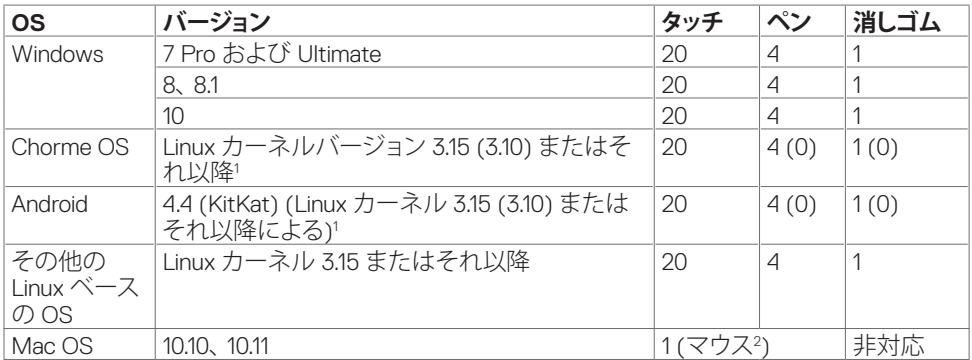

<sup>1</sup> Linux カーネルの機能は、Ubuntu 14.04 および Debian 8 上で確認されています。Linuxカーネ ル3.15以降を搭載したChrome OSおよびAndroidの機能を推奨します。

<sup>2</sup> 横モードにおけるマウスエミューレーション。フルマルチタッチは、ホストシステム上のドライ バーを必要とします。

### **タッチセンサーの入力精度**

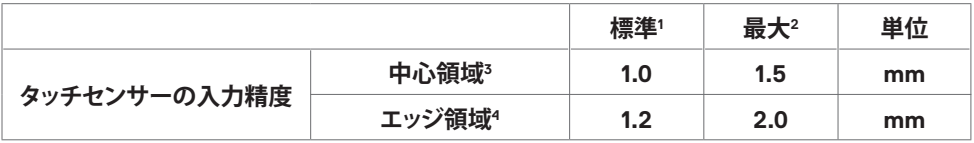

<sup>1</sup> 指定された入力領域における平均精度。

<sup>2</sup> 指定された入力領域の 95 パーセントの精度。

<sup>3</sup> >有効タッチ領域のエッジから 20 mm

<sup>4</sup> >有効タッチ領域のエッジから 20 mm

タッチセンサーの入力精度は、参照図面 (8.1 に記載) において定義される通り、有効タッチ領 域に対して定義されます。ディスプレイ座標に対するタッチ座標系の全体的なシステム精度は、 統合アセンブリのしきい値の影響を受けます。

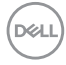

#### **14 | ディスプレイについて**

### <span id="page-14-0"></span>**スピーカーの仕様**

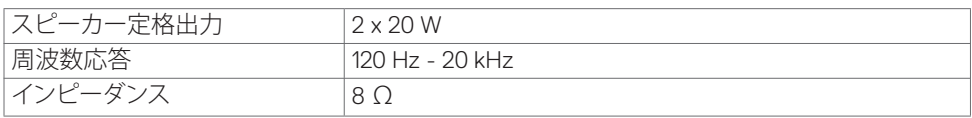

### **解像度の仕様**

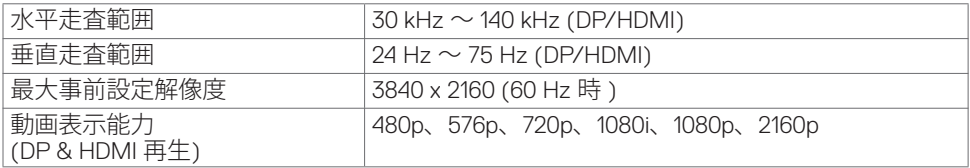

### **事前設定表示モード**

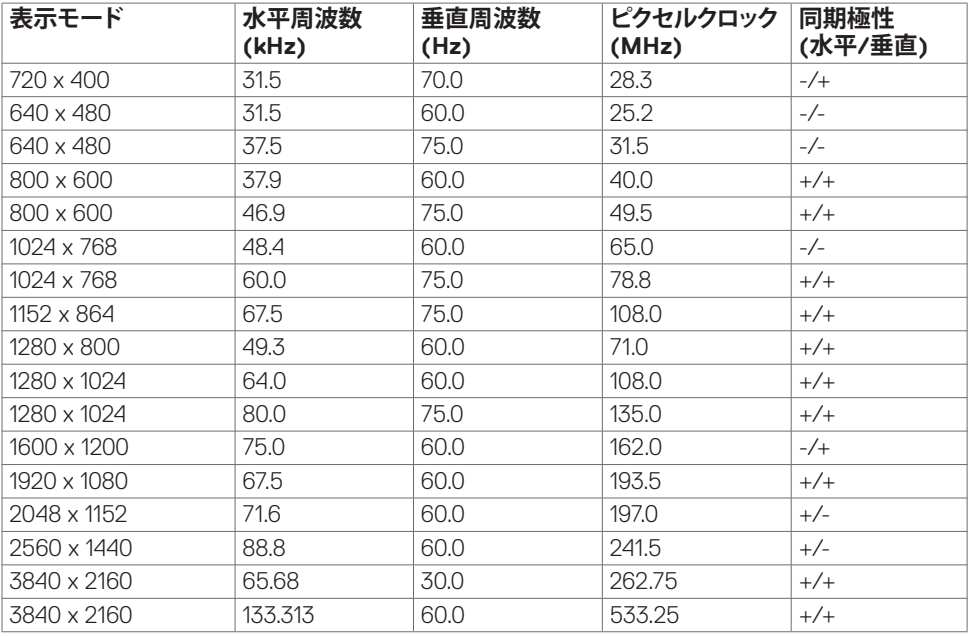

### <span id="page-15-0"></span>**電気的仕様**

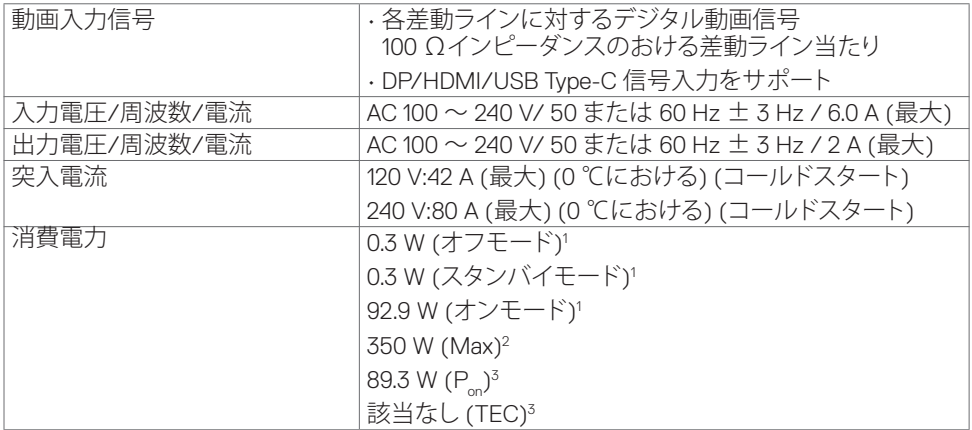

**<sup>1</sup>** EU 2019/2021およびEU 2019/2013で定められた通り。

**<sup>2</sup>** すべてのUSBポートに最大電力負荷をかけた状態で、輝度とコントラストを最大に設定。 **3 P<sub>on</sub>:Energy Star バージョン 8.0 において定義される通りのモードの電力消費。** 

TEC: Energy Star バージョン 8.0 において定義される通りの合計エネルギー消費量 (kWh)。

本書は情報提供のみを目的としており、実験室での性能を記載しております。お買い求めにな った製品はご注文されたソフトウェア、コンポーネント、周辺機器によっては異なる性能を示す ことがあります。かかる情報を更新する義務はその製品にありません。そのため、電気の許容 範囲やその他について意志決定するとき、お客様はこの情報に頼るべきではありません。精度 または完全性に関しては、明示的にも黙示的にも何の保証もありません。

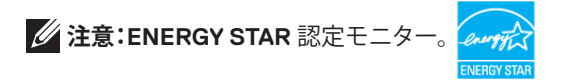

本製品は工場出荷時の設定でENERGY STARに適合しており、OSDメニューにある「工場出 荷時の値にリセット」機能を使って復元することができます。工場出荷時の設定を変更した り、他の機能を有効にすると、消費電力がENERGY STARで指定されている限界値を超え た値に増大する可能性があります。

**D**&LI

### <span id="page-16-0"></span>**物理特性**

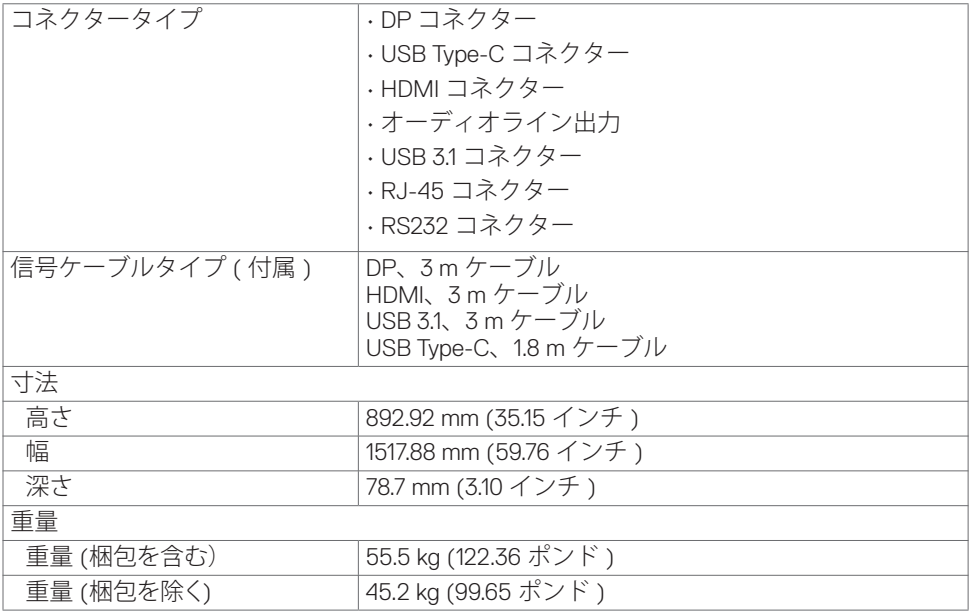

 $(\sim$ LL

### <span id="page-17-0"></span>**環境特性**

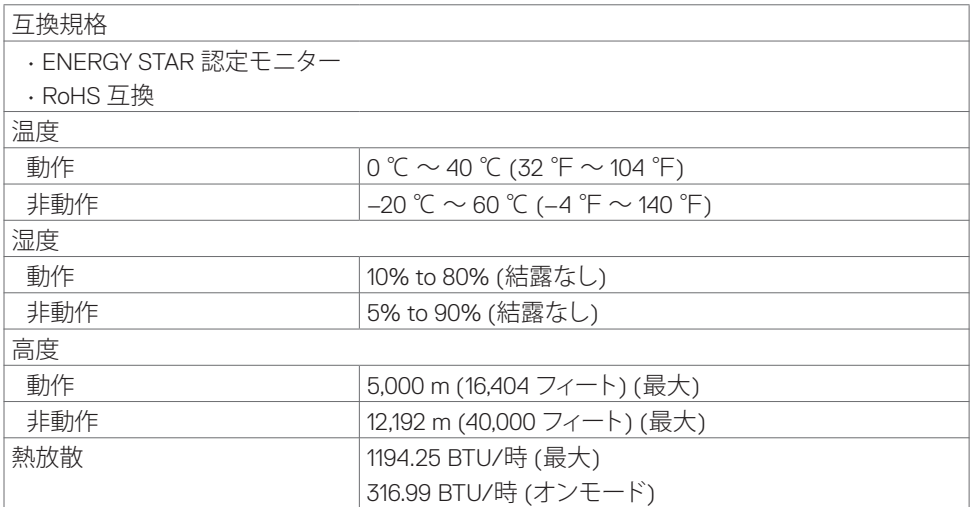

 $\int$ DELL

### <span id="page-18-0"></span>**ピンの割り当て**

**DP コネクター**

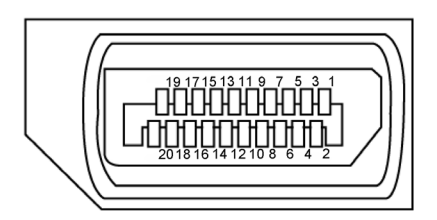

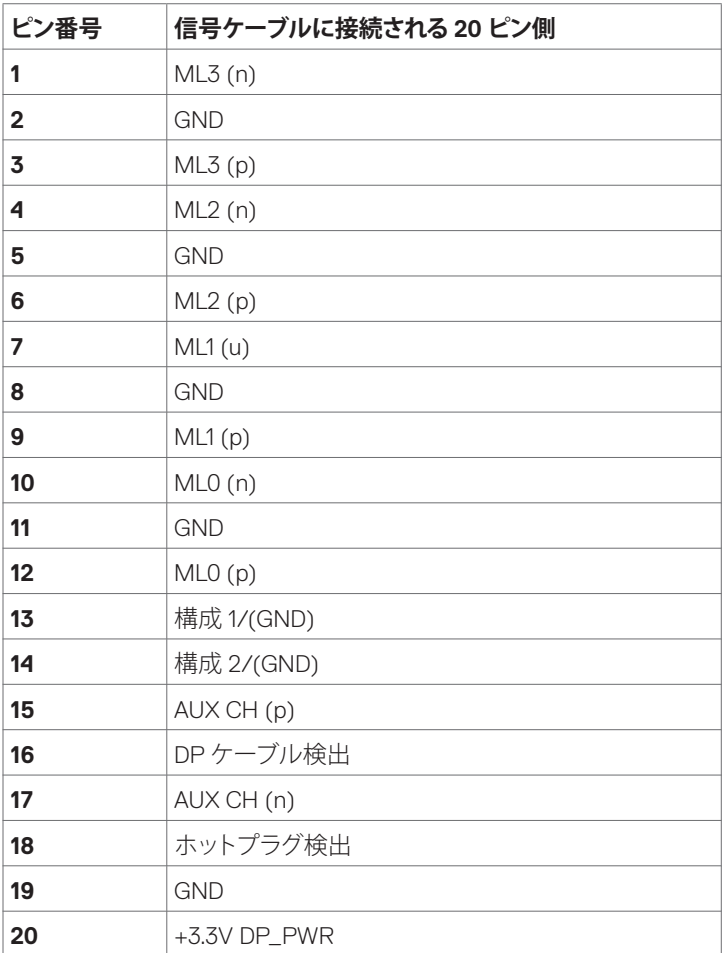

**ディスプレイについて | 19**

#### **USBタイプCコネクタ**

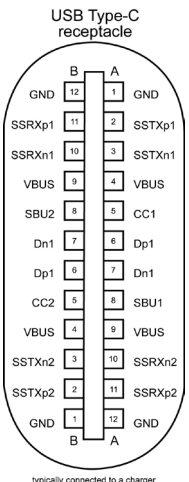

typically connected to a charger<br>through a Type-C cable

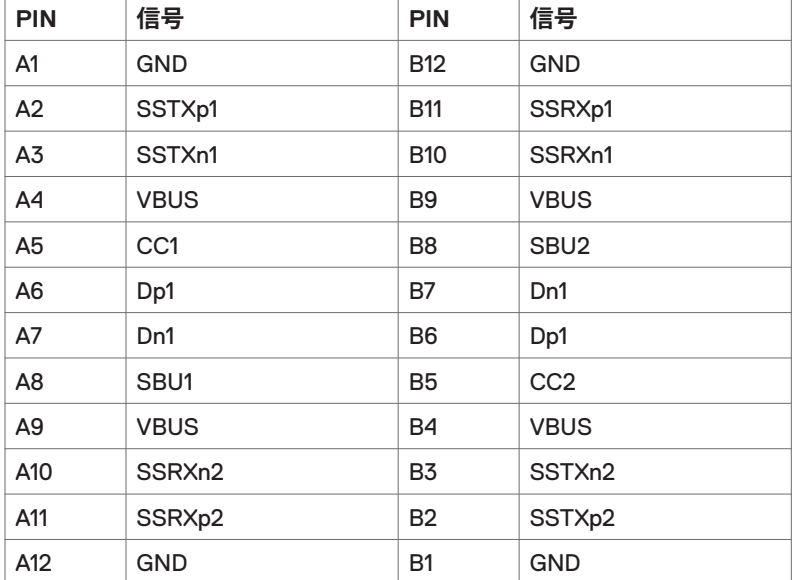

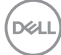

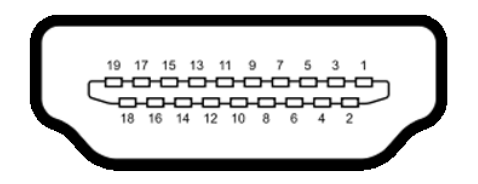

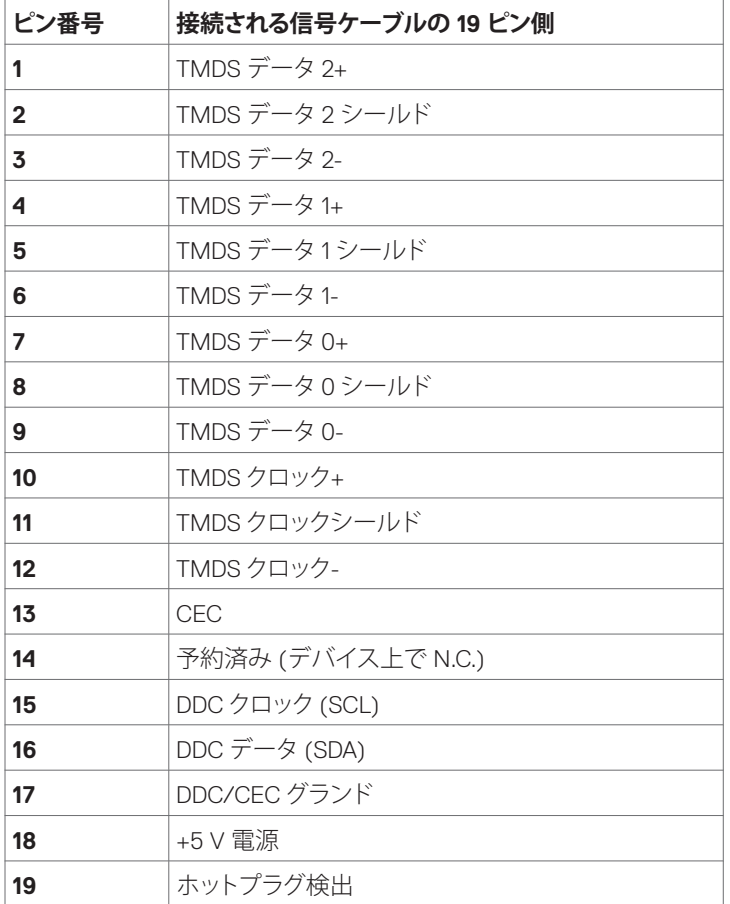

**ディスプレイについて | 21**

**RS232 コネクター**

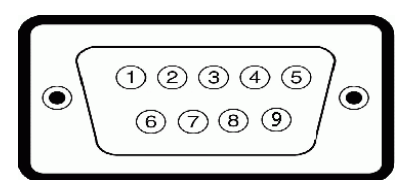

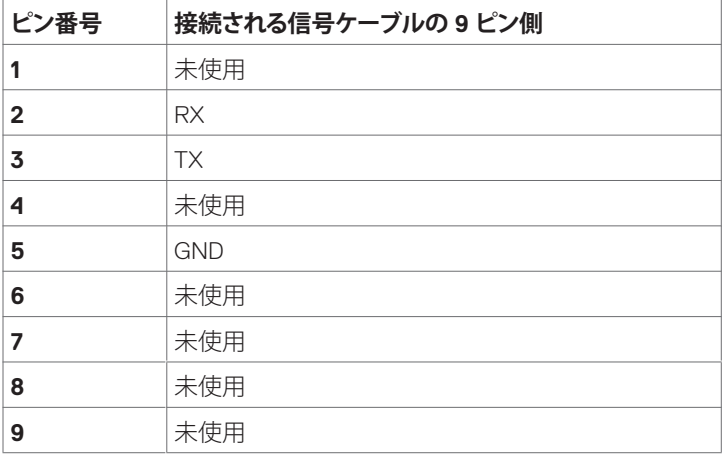

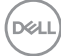

**RJ-45 コネクター**

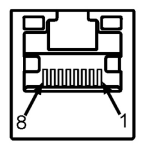

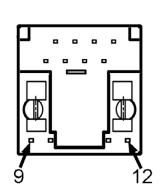

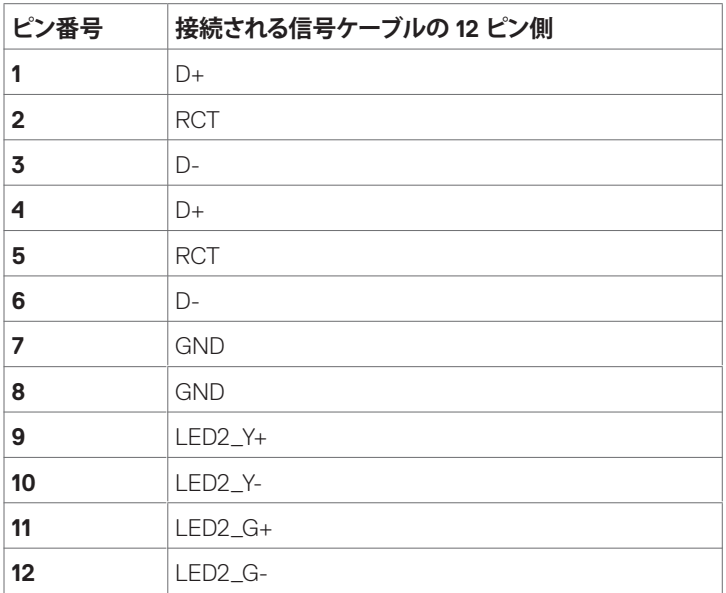

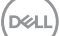

#### **ユニバーサルシリアルバス (USB)**

本セクションでは、ディスプレイ上で利用可能な USB ポートに関する情報を提供します。 ご利用のコンピューターには、次の USB ポートがあります:

- 3 x USB 3.1 アップストリームポート
- 4 x USB 3.1 ダウンストリーム (1 x USB充電ポート)

**注: モニターの USB ポートは、モニターがオンモードか、スタンバイモードにある場合にの** み機能します。ディスプレイをオフにしてから再びオンにした場合、接続されている周辺機器 **が通常の機能を再開するまでに数秒時間がかかる場合があります。**

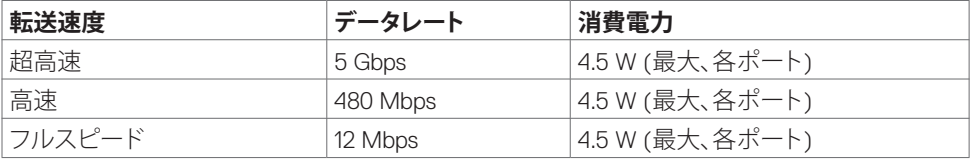

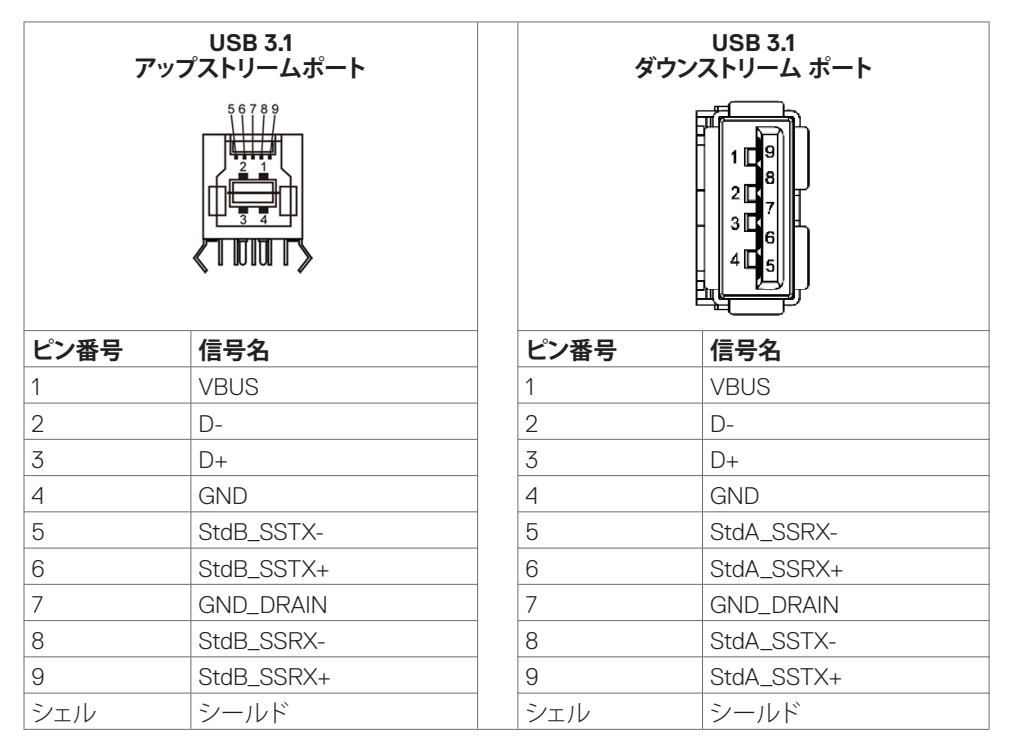

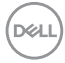

# <span id="page-24-0"></span>**プラグアンドプレイ**

ディスプレイを任意のプラグアンドプレイ互換システムにインストールすることができます。 コンピューターが、コンピューターを構成し、表示設定を最適化できるよう、ディスプレイは、 ディスプレイデータチャンネル (DDC) プロトコルを使って、その拡張ディスプレイ識別データ (EDID) をコンピューターに提供します。ほとんどのディスプレイのインストールは自動です。必 要に応じで、異なる設定を選択することができます。ディスプレイ設定の変更に関する更なる情 報については[、ディスプレイの操作を](#page-37-1)ご覧ください。

# **LCD ディスプレイの品質およびピクセルに関するポリシー**

LCD ディスプレイの製造プロセス中、1つまたは複数のピクセルが変更できない状態に固定さ れることは、珍しいことではありません。これらのピクセル、ほとんど見えず、表示品質または有 用性に影響を与えることはありません。LCD ディスプレイのピクセルに関する方針については、 以下のの Dell サポートサイトをご覧ください: <http://www.dell.com/support/monitors>。

### **保守に関するガイドライン**

### **ディスプレイの清掃**

**警告: ディスプレイを清掃する前に、電源ケーブルをコンセントから取り外してください。 注意: ディスプレイを清掃する前に[、安全に関する指示事項](#page-4-1)を読んで、従ってください。**

ベストプラクティスのために、ディスプレイを開梱、清掃または取り扱うときは、以下のリストの 手順に従ってください:

- 帯電防止画面を清掃するには、柔らかく、清潔な布を水で軽く湿らせます。可能であれば、 帯電防止コーティングに適した特殊な画面清掃用ティッシュまたは溶液を使用してくださ い。ベンジン、シンナー、アンモニア、研磨剤クリーナー、圧縮空気を使用しないようにして ください。
- 軽く湿らせた柔らかい布を使って、ディスプレイを清掃します。また、一部の洗剤は、ディス プレイ上に乳白色の膜を残すので、洗剤を使用しないようにしてください。
- ディスプレイの開梱時に白い粉に気付いた場合は、布で拭き取ってください。
- 暗い色のディスプレイ、明るい色のディスプレイより、傷がつきやすく、白い擦り傷がつき やすいため、ディスプレイを慎重に取り扱ってください。
- ディスプレイの最高画質を維持するには、動的に変化するスクリーンセーバーを使用し、 使用していないときはディスプレイをオフに切り替えてください。

**ディスプレイについて | 25**

DELI

# <span id="page-25-0"></span>**ディスプレイの設定**

# **ディスプレイの接続**

#### **警告:本セクションの手順を開始する前に[、安全に関する指示事項](#page-4-1)に従ってください。**

- ディスプレイをコンピューターに接続するには:
	- 1. コンピューターをオフに切り替えます。
	- 2. HDMI/DP/USB Type-C/USB ケーブルをディスプレイからコンピューターに接続しま す。
	- 3. ディスプレイをオンに切り替えます。
	- 4. ディスプレイの OSD メニューで、正しい入力ソースを選択し、コンピューターをオンに 切り替えます。

### <span id="page-25-1"></span>**Optiplex (オプション)**

### **Optiplex の接続**

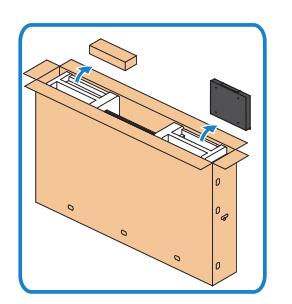

- カートンを開封し、Optiplexホルダーおよびアク セサリーボックスを取り出します。
- アクセサリー内容:ケーブル、リモコンおよび電 池、リモコンホルダー、スタイラス、ワイヤサド ル、およびマニュアル。

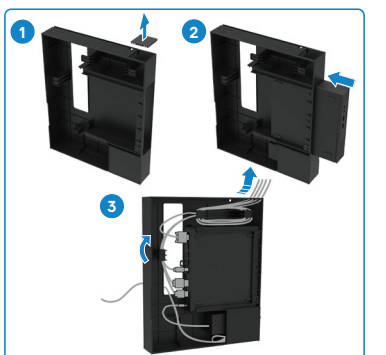

- 1. ケーブルカバーを取り外します。
- 2. Optiplex PCと電源アダプターを各々に対応した コンパートメントに挿入します。
- 3. ケーブルを接続し、Optiplexホルダー内にある ケーブル管理フックを使用してケーブルを配線 します。

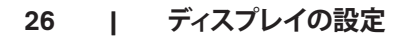

.<br>D&L

<span id="page-26-0"></span>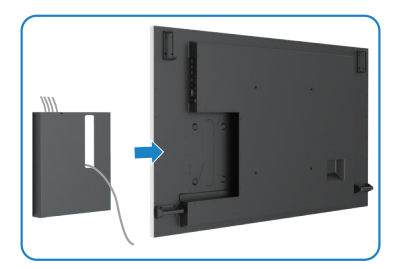

• Optiplex ホルダーをディスプレイにスライドさ せます。

### **外部 PC 接続**

**USB ケーブルの接続**

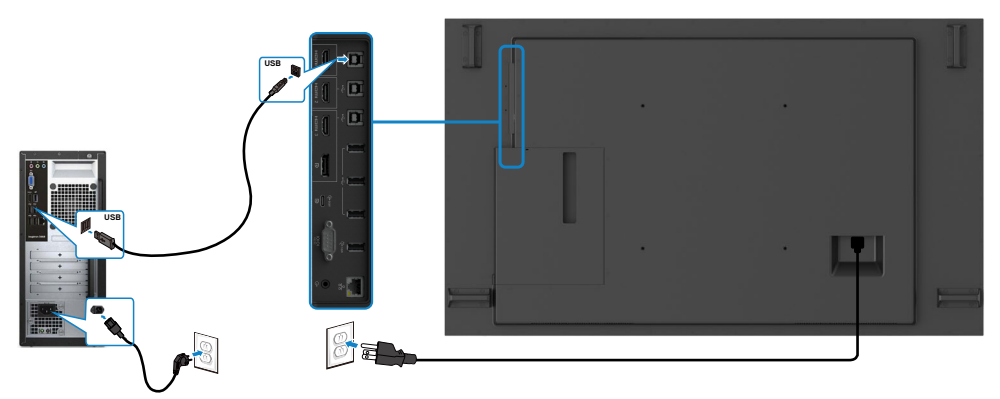

**注: [入力ソースおよび](#page-11-1) USB ペアリングに関するセクションを参照してください。**

,<br>D&Ll

### **HDMI ケーブルの接続**

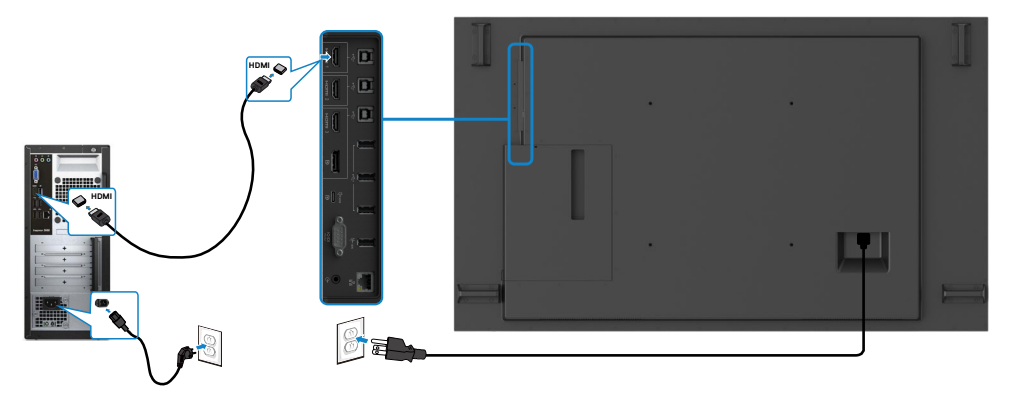

**DP ケーブルの接続**

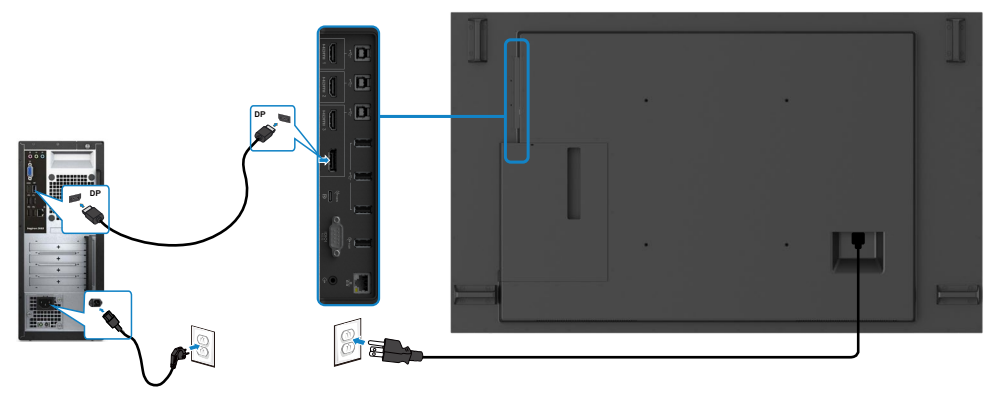

### **USB Type-C ケーブルの接続**

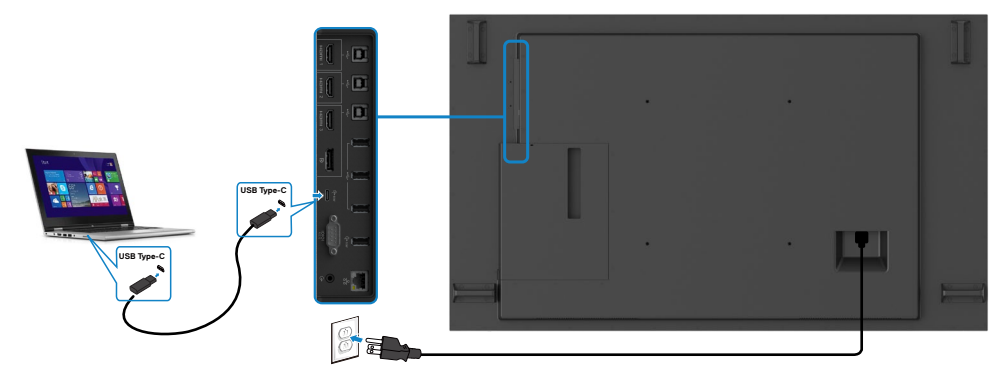

### <span id="page-28-0"></span>**Optiplex の接続**

### **HDMI ケーブルの接続**

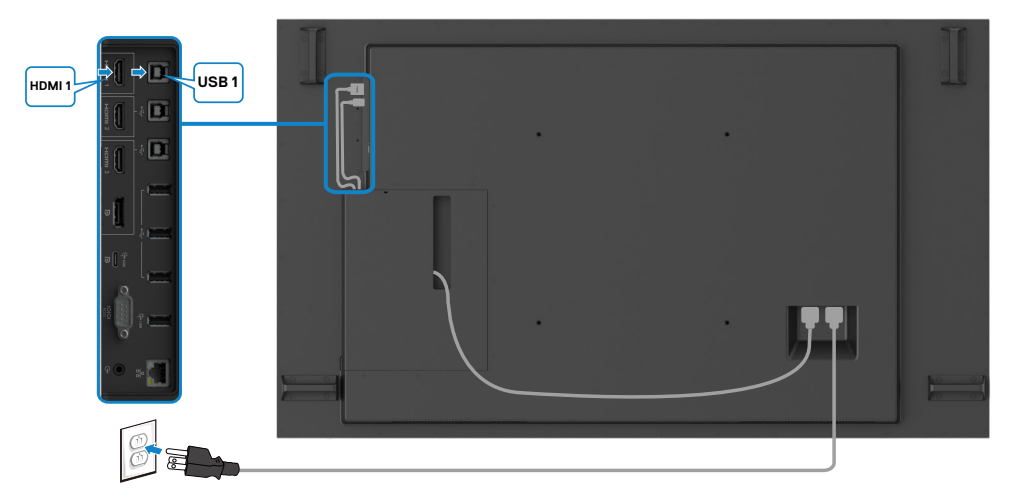

### **DP ケーブルの接続**

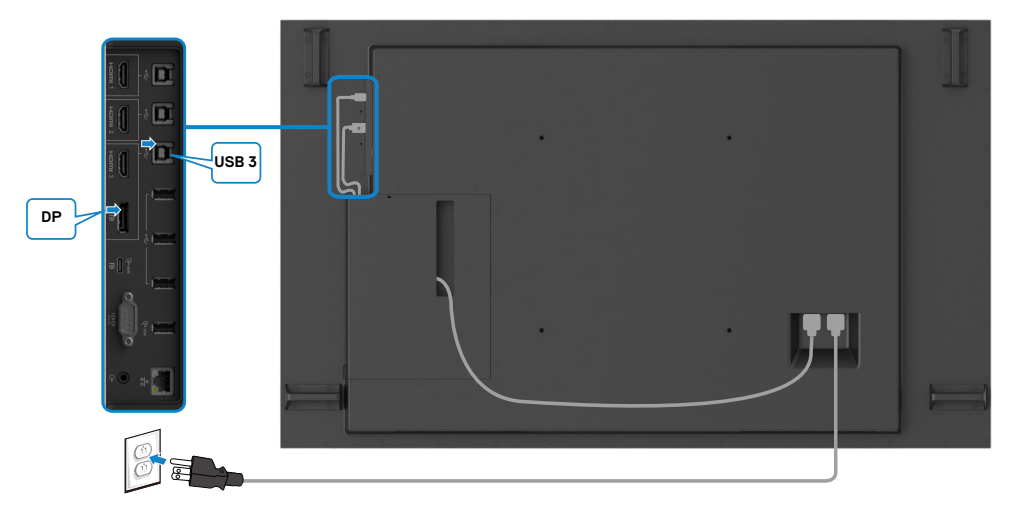

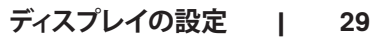

DELL

#### <span id="page-29-0"></span>**OptiPlexを使用したサードパーティWebカメラのケーブル管理(オプシ ョン)**

**注: ケーブル管理クリップはアクセサリボックスに含まれています。これらを使用して、サー ドパーティWebカメラまたはその他の外部デバイスのケーブルを管理できます。以下の図 は、OptiPlexを使用したケーブルクリップとサードパーティWebカメラの推奨される取り付け 場所を示しています。**

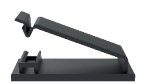

#### **上部取り付け – クリップ位置に推奨します**

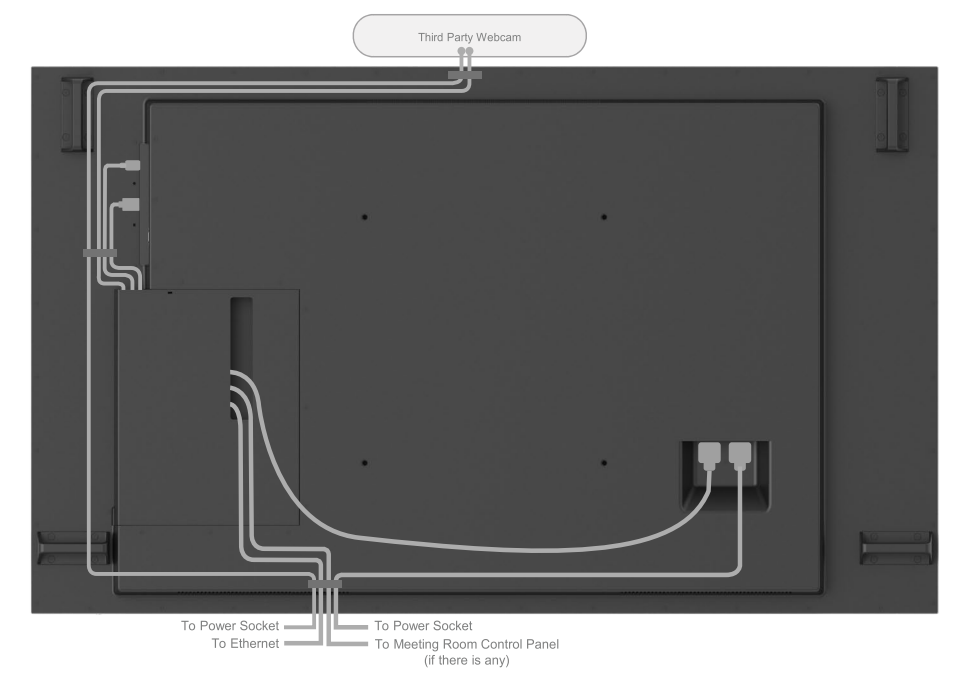

Note: Actual product back layout might vary depends on the model.

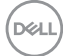

#### **30 | ディスプレイの設定**

### **下部取り付け – クリップ位置に推奨します**

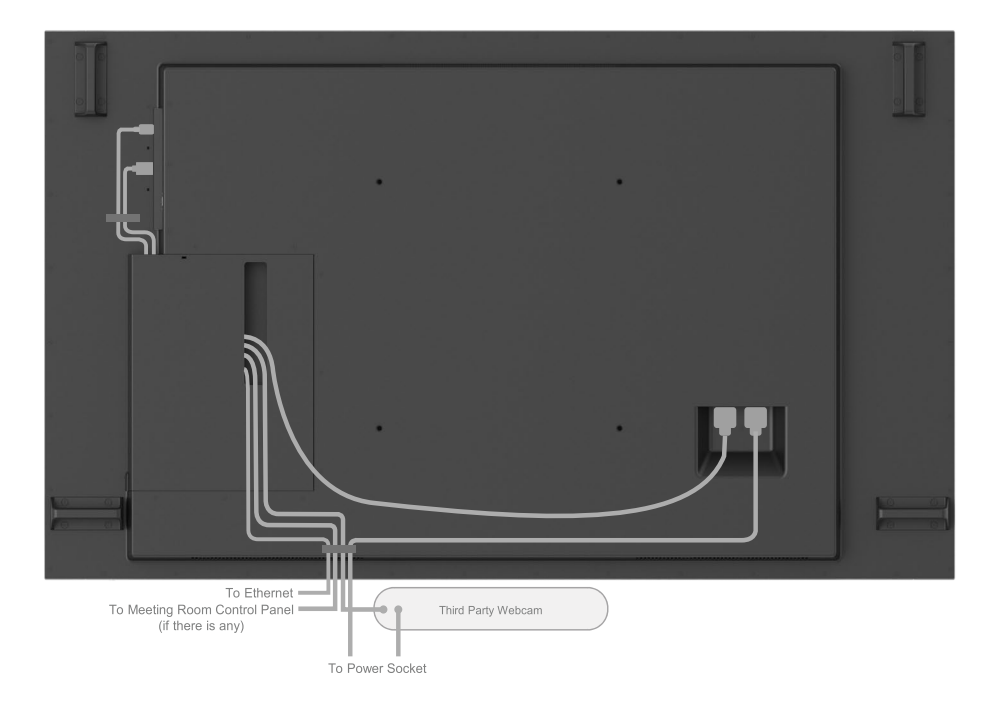

Note: Actual product back layout might vary depends on the model.

**ディスプレイの設定 | 31**

DELL

# <span id="page-31-0"></span>**壁取り付け (オプション)**

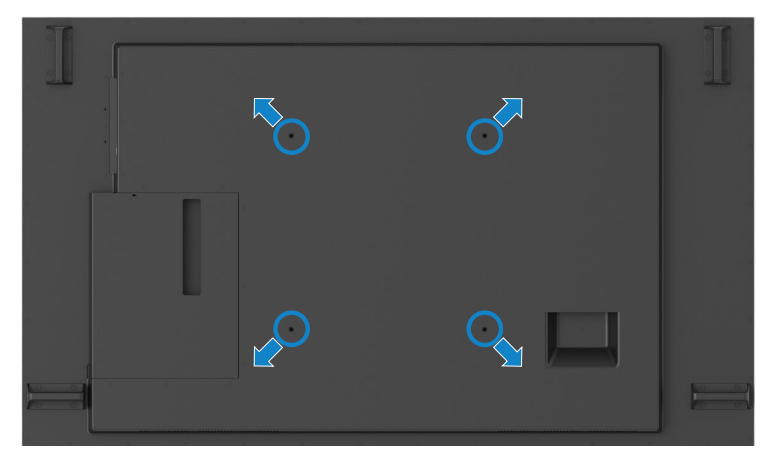

(ネジ寸法:M8 x 35 mm)。

お客様が購入するサードパーティ製壁取り付けキットに付属の取り付け手順を参照してくださ い。VEAS 互換ベース取り付けキット (400 x400) mm。

- **1.** 壁プレートを壁に取り付けます。
- **2.** ディスプレイパネルを安定した平らなテーブルの上の柔らかい布またはクッションの上に置 きます。
- **3.** 壁取り付けキットの取り付けブラケットをディスプレイに取り付けます。
- **4.** ディスプレイを壁プレートに取り付けます。
- **5.** ディスプレイが、前後に傾くことなく、鉛直に取り付けられていることを確認し、ディスプレイ の取り付けをサポートするためにレベラーを使用します。

**注:**

- **• タッチディスプレイをお客様自身で取り付けようとしないでください。資格のある設置者 が取り付けを行う必要があります。**
- **• このディスプレイの推奨される壁取り付けについては、DellサポートWebサイト([dell.](http://dell.com/support) [com/support](http://dell.com/support))に掲載されています。**

**注: 本製品の最小重量/荷重負担能力を備えている、UL、CSA、あるいはGSに記載されてい U る壁取り付け用ブラケットのみを使用してください。**

#### **32 | ディスプレイの設定**

# <span id="page-32-0"></span>**リモコン**

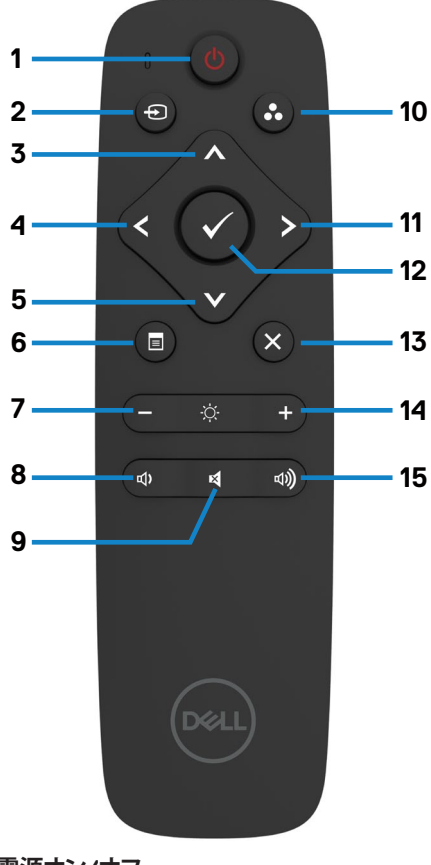

**1. 電源オン/オフ**

ディスプレイをオンまたはオフに切り替えます。

#### **2. 入力ソース**

入力ソースを選択します。 ■または ■ボタン を押して、

USB Type-C、DP、HDMI 1、HDMI 2 または HDMI 3から選択します。

■ボタンを押して、確認および終了します。

#### **3. 上**

OSD メニューの選択を上に移動します。

**4. 左** OSD メニューの選択を左に移動します。

**5. 下** OSD メニューの選択を下に移動します。

**6. メニュー** OSD メニューをオンに切り替えます。

**7. 輝度 –** 輝度を下げます。

**8. 音量 –** 音量を下げます。

**9. 消音** 消音機能のオン/オフを切り替えます。

**10. 事前設定モード** 事前設定モードに関する情報を表示しま す。

**11. 右** OSD メニューの選択を右に移動します。

#### **12. OK**

入力または選択を確認します。

**13. 終了** メニューを終了します。

**14. 輝度 +** 輝度を上げます。

**15. 音量 +** 音量を上げます。

DELI

#### <span id="page-33-0"></span>**電池をリモコンに挿入する**

リモコンは、2 本の 1.5V 単四電池により、電源を供給されます。 電池を取り付け又は交換するには:

- **1.** カバーを押し、スライドさせて、開きます。
- **2.** 電池室の (+) および (–) 表示に従い、電池を位置合わせします。
- **3.** カバーを取り付けます。

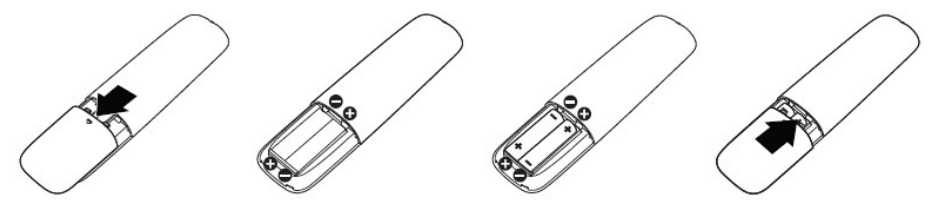

- **注意: 電池の誤った使用は、液漏れ又は破裂につながる恐れがあります。次の指示に従って ください:**
- 「単四」電池を各電池の (+) および (–) 記号を電池室の (+) および (–) 記号に合わせて配 置します。
- 電池種類を混ぜないようにしてください。
- 新しい電池と古い電池を混ぜないようにしてください。電池の寿命を短くしたり、液漏れを 引き起こす恐れがあります。
- 使い終わった電池を直ちに取り外し、電池室での液漏れを防止してください。漏れた電池 酸に触れないようにしてください。肌が損傷する恐れがあります。

**注:リモコンを長期間使用しない場合は、電池を取り外してください。**

#### **リモコンの取り扱い**

- 強い衝撃を与えないようにしてください。
- リモコンに水または他の液体のしぶきがかからないようにしてください。リモコンが濡れ た場合は、直ちに拭いて乾かしてください。
- 熱または蒸気に曝さないようにしてください。
- 電池の取り付け以外に、リモコンを開かないようにしてください。

**34 | ディスプレイの設定**

**DGL** 

#### <span id="page-34-0"></span>**リモコンの動作範囲**

ボタンの操作中は、リモコンの上部を LCD ディスプレイのリモコンセンサーに向けてくださ い。

リモコンをリモコンセンサーから約 7 m 以内の距離、または、22.5 度以内の垂直および水平角 度の約 7 m 以内の距離で使用してください。

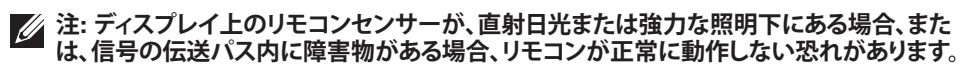

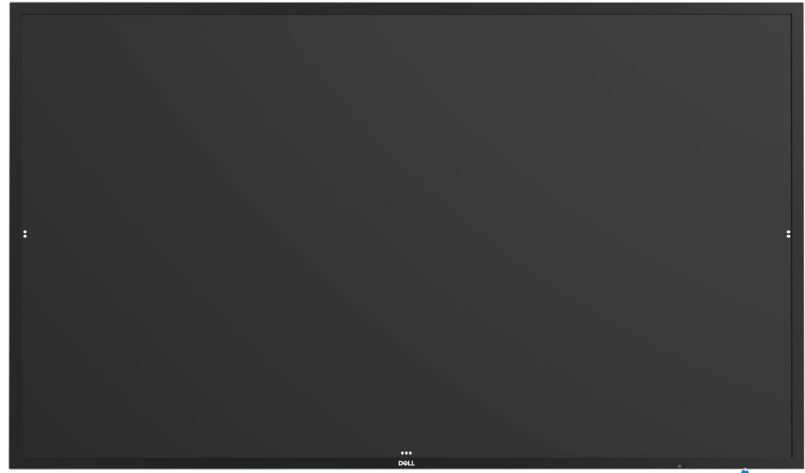

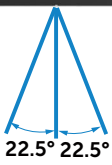

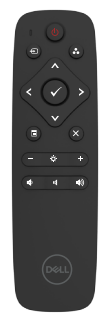

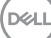

# <span id="page-35-0"></span>**マグネットに関する注意事項**

ペースメーカーへの干渉を避けてください。メーカーおよび各研究グループからの推奨に基づ き、起こりうる干渉を防ぐために、製品とペースメーカーとの距離は最低15 cm (6インチ)を保っ てください。ご使用の製品がペースメーカーまたはその他医療装置と干渉を起こしていると疑 われる場合は、スタイラスとの間隔を即座に離して、ペースメーカーまたは医療装置のメーカ ーに指針をお問い合わせください。

# **スタイラスの使用**

#### **マグネット用エリア**

使用しない場合は、スタイラス(平たい側)をディスプレイフレームの左か右側に収めてくださ い。

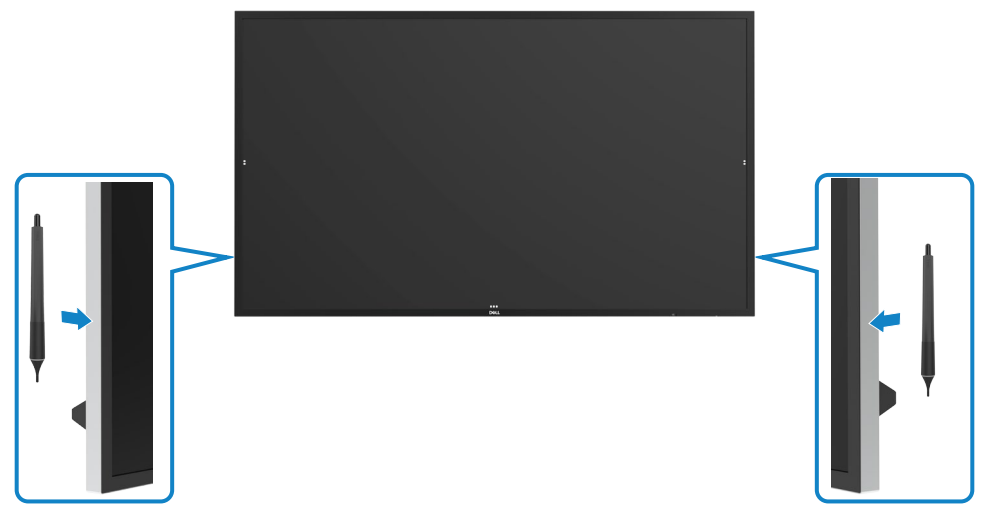

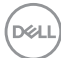

#### <span id="page-36-0"></span>**スタイラスの書き込みペン先および消去ペン先**

先が細目の方が表示スクリーンへの書き込み用です。.スタイラスの持ち方は、ホワイトボード マーカーの持ち方と同様です。

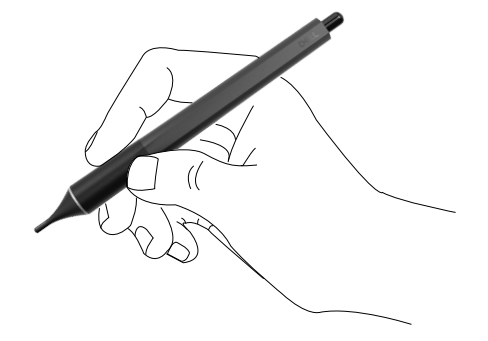

先が太めの方が消去機能として識別されます。ちょうど消しゴム付き鉛筆と同様な作用です

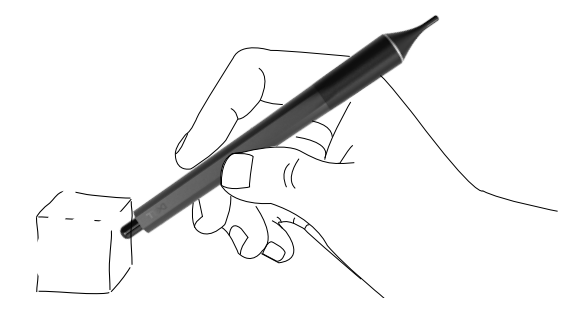

#### **ペン先の交換**

細目の先が摩耗したり裂けたりした場合は、ペン先のネジを緩めて交換することができます。

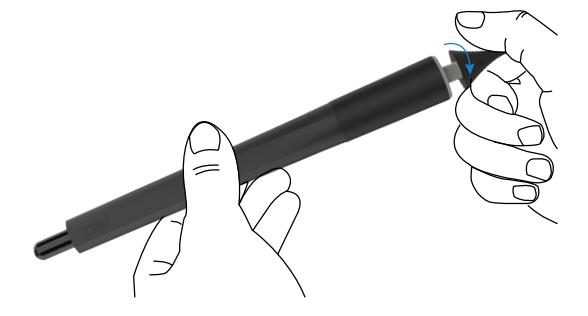

DELL

# <span id="page-37-1"></span><span id="page-37-0"></span>**ディスプレイの操作 ディスプレイをオンに切り替える**

電源ボタン を押して、ディスプレイのオンとオフを切り替えます。白いLEDは、モニターの電 源が入っており、完全に機能していることを示します。LEDが白く点滅する場合、スタンバイモー ドであることを示します。

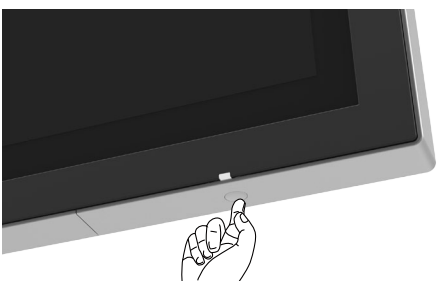

### **タッチ OSD ランチャー**

このディスプレイには、タッチ OSD 機能が搭載されています。OSD ランチャータッチキーを押 して、機能にアクセスします。

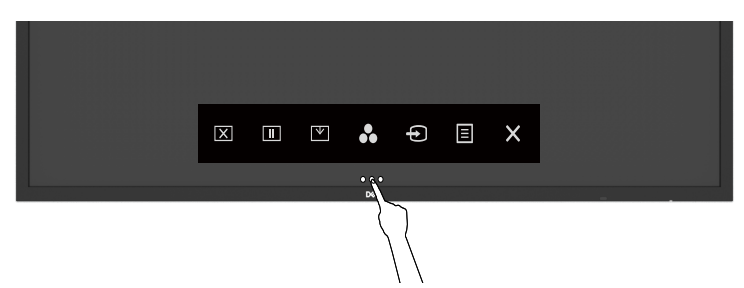

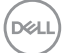

# <span id="page-38-0"></span>**タッチコントロールランチャーの使用**

ディスプレイの前面のタッチコントロールアイコンを使って、表示される画像の特性を調整しま す。これらのアイコンを使って、コントロールを調整するとき、OSD に変更する特性値が表示さ れます。

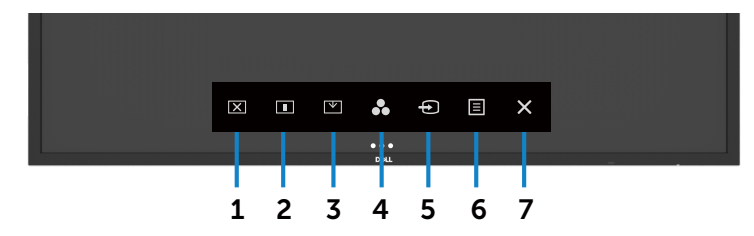

次の表は、タッチコントロールアイコンを説明します:

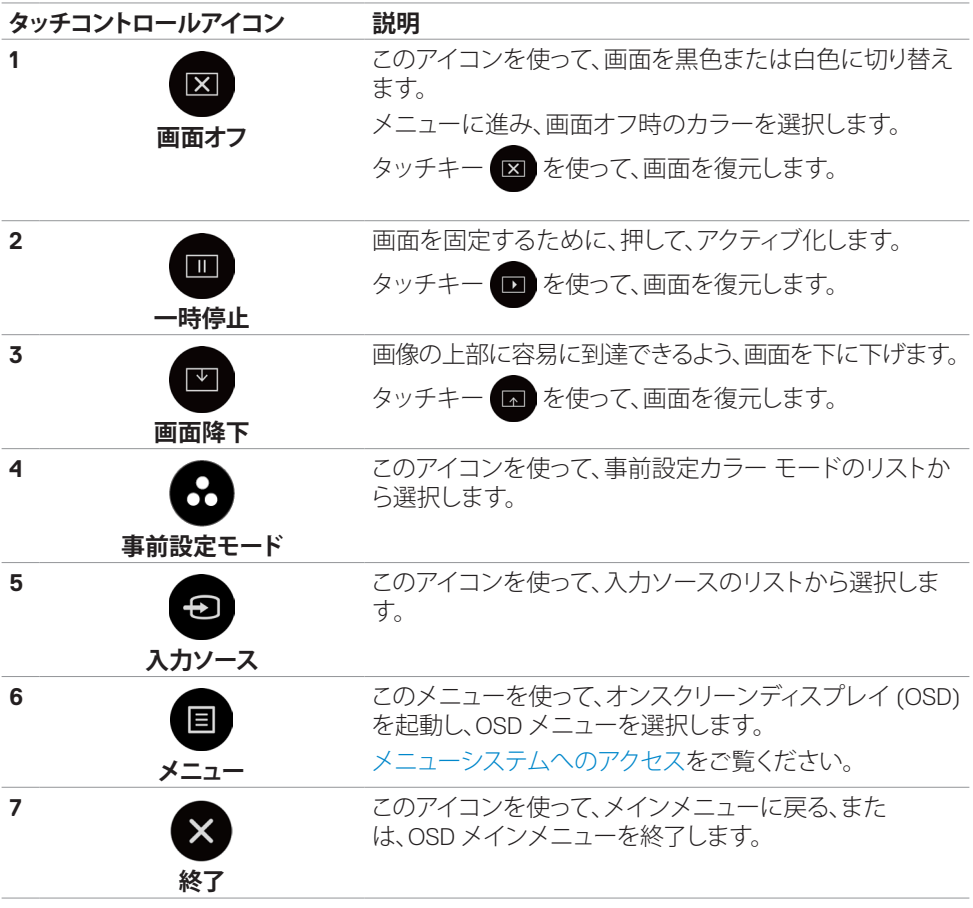

DELL

## <span id="page-39-0"></span>**OSDのロック機能を使用中**

**1.** OSDラウンチャー タッチキーを押してください。

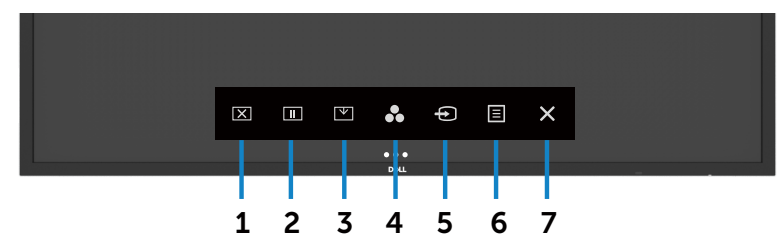

2. X を5秒間タッチし続けてください。以下の選択肢が表示されます:

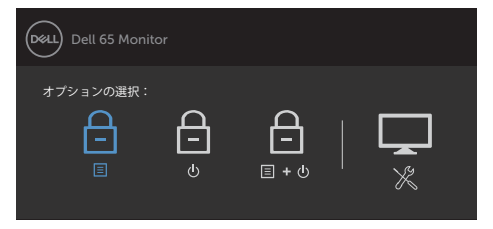

次の表は、タッチコントロールアイコンを説明します:

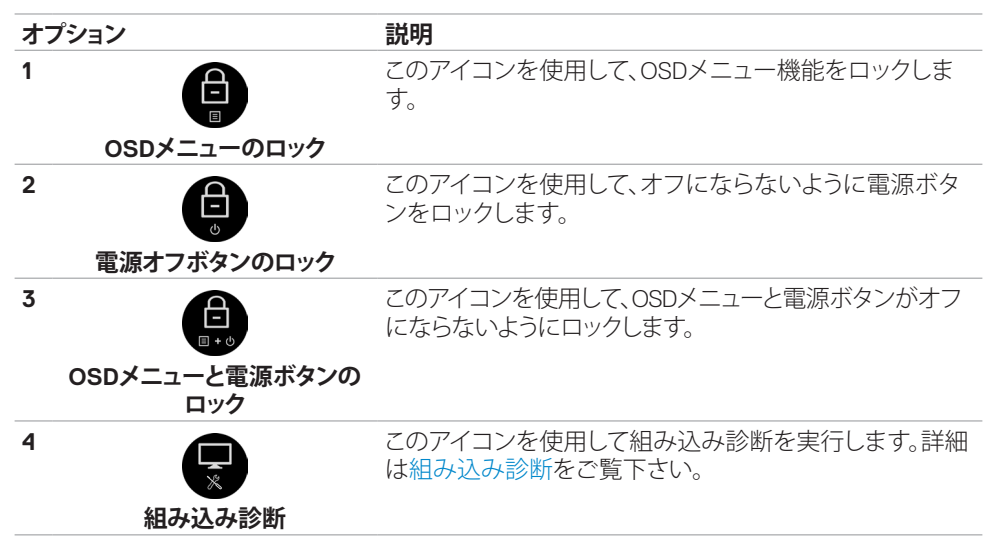

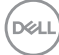

<span id="page-40-0"></span>**3.** × を5秒間タッチし続けてください。 ロ をタッチしてロックを解除します。

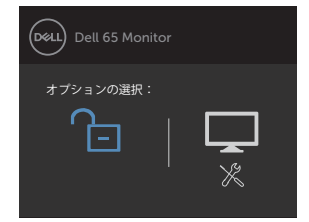

### **オンスクリーンディスプレイ (OSD) メニューの使用**

#### <span id="page-40-1"></span>**メニューシステムへのアクセス**

**注: 別な OSD メニューに移動する、OSD メニューを終了する、または、OSD メニューが非表 示になるのを待機する場合、**

**OSD メニューを使って行った変更が、**

**自動的に保存されます。**

**1** リモコンの アイコンまたは OSD ランチャータッチキーを押して、OSD メニューを起 動します。

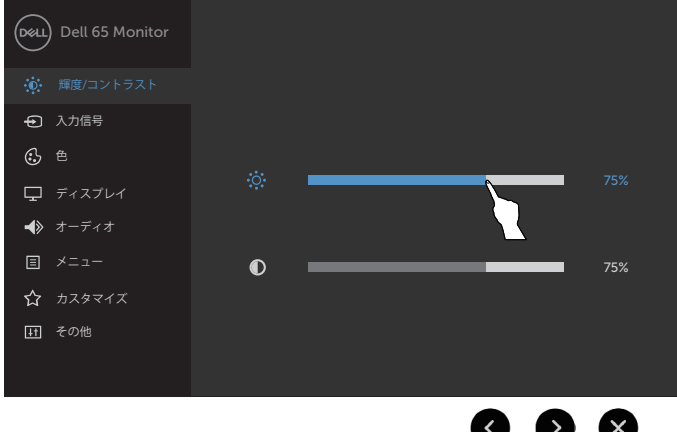

アイコンを使って、画像設定を調整します。

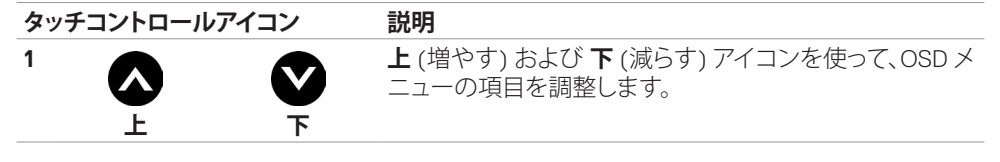

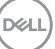

<span id="page-41-0"></span>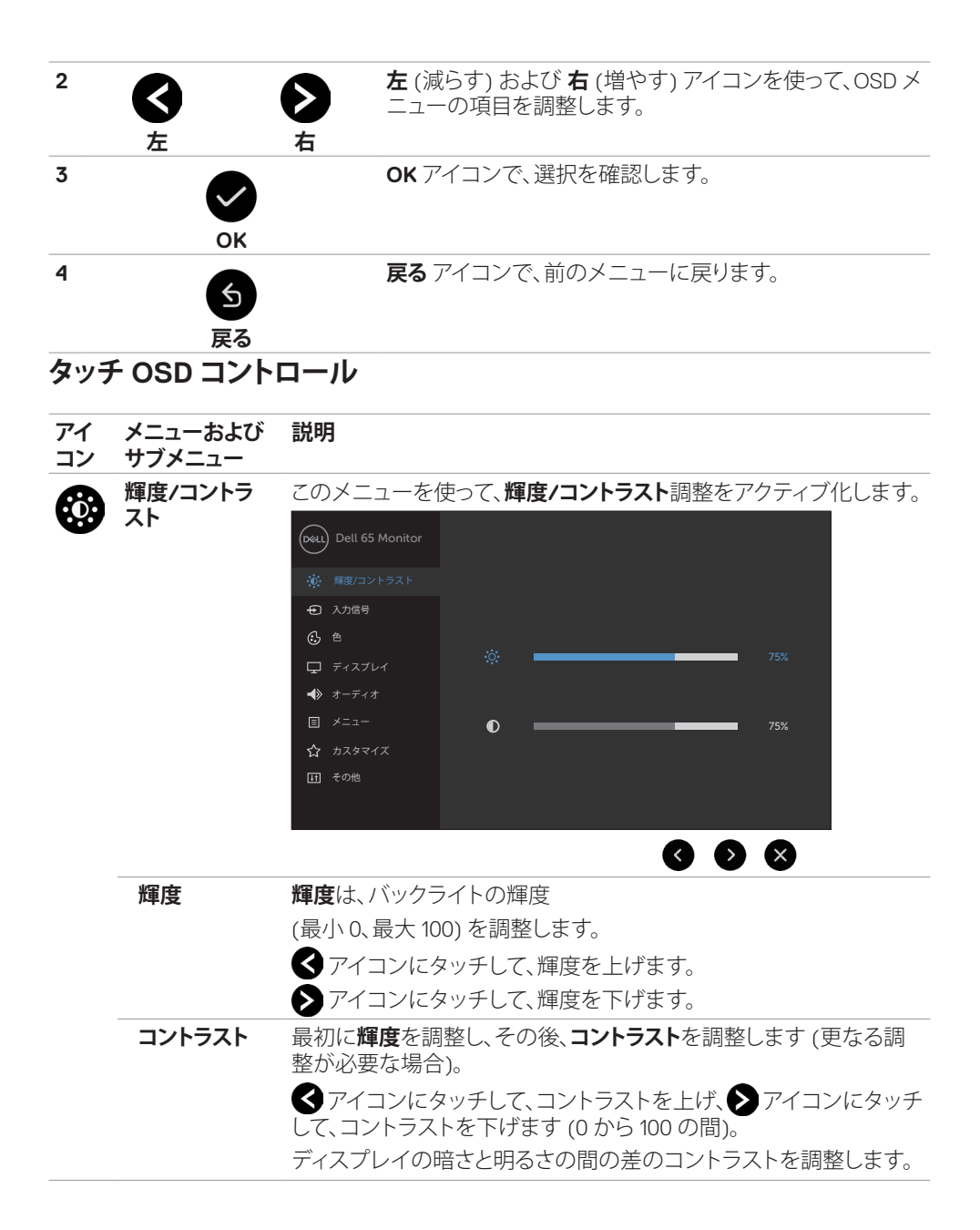

**42 | ディスプレイの操作**

DELL

<span id="page-42-0"></span>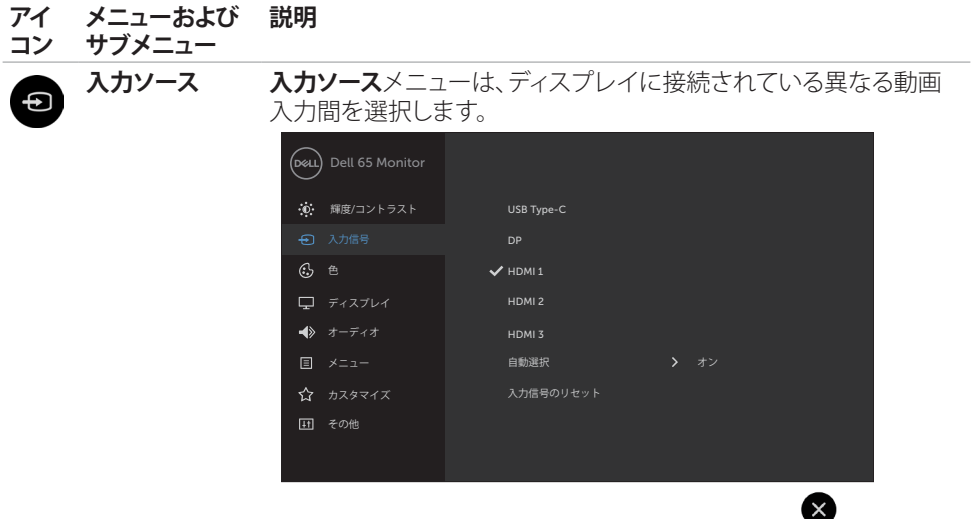

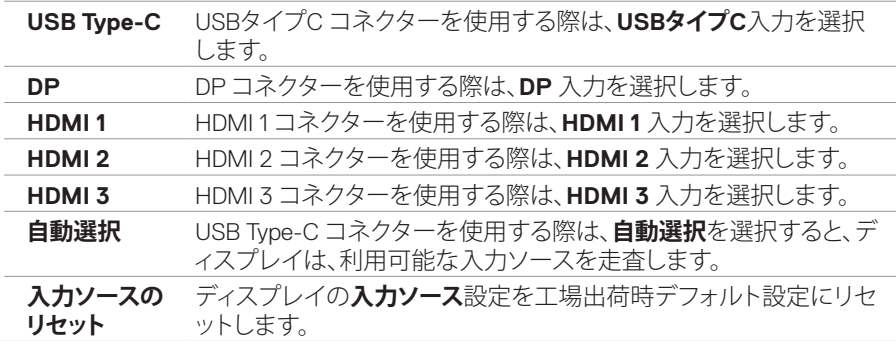

 $(\sim$ LL

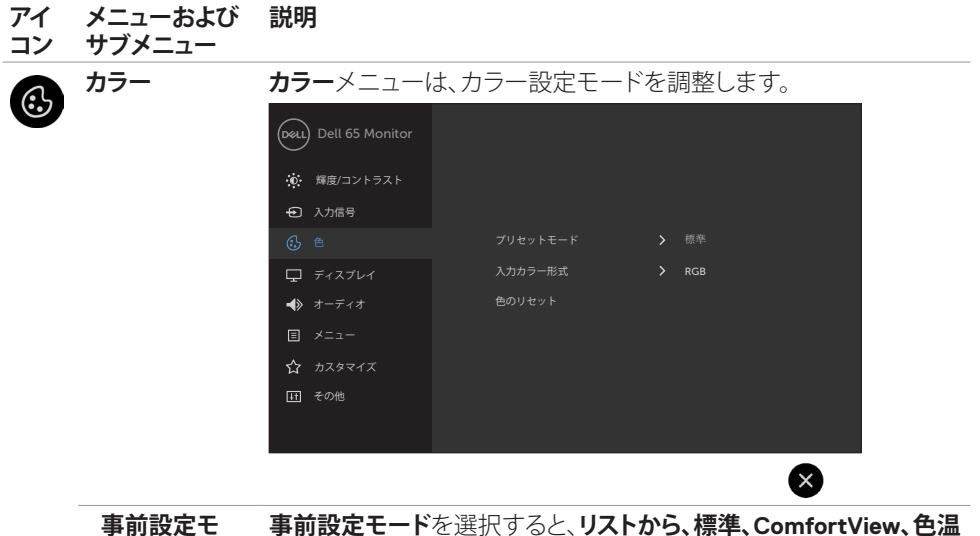

```
ード
```
**事前設定モード**を選択すると、**リストから、標準、ComfortView、色温 度、または、カスタムカラー**を選択することができます。

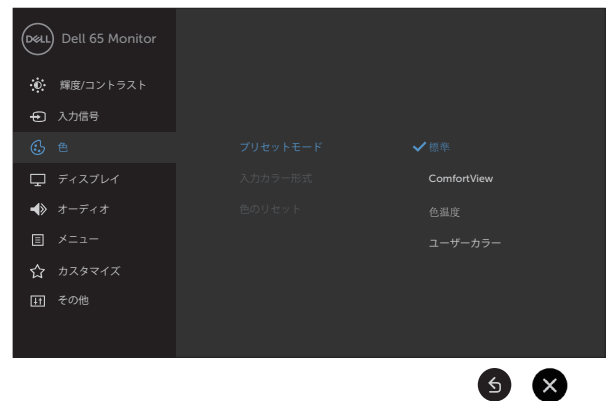

- **•標準:** デフォルトカラー設定。これは、デフォルト事前設定モードで す。
- **• ComfortView:** 画面から放射されるブルーライトのレベルを下 げ、眼に快適な表示にします。

#### **注: ディスプレイの長時間の使用による眼精疲労および首/腕/背 中/肩の痛みのリスクを減らすため、以下を提案します:**

- 画面を眼から約 20 ~ 28 インチ (50 ~ 70 cm) 離して設定する こと。
- ディスプレイを使って作業するときは、眼を濡らすため、頻繁に 瞬きをすること。
- 2 時間毎に 20 分間、定期的および頻繁に休憩をとること。

DELL

- **アイ メニューおよび 説明**
- **コン サブメニュー**
- 休憩中は、ディスプレイから眼を離し、少なくとも 20 秒間、20 フ ィート離れた物体を凝視すること。
- 休憩中は、首/腕/肩の張りを解放するため、ストレッチを行うこ と。
- **•色温度:** スライダーを 5,000K に設定すると、赤色/黄色の色合 いを使って、画面が暖色に表示されます。また、スライダーを 10,000K に設定すると、青色の色合いを使って、画面が冷色に 表示されます。
- **•カスタムカラー:** 手動でカラー設定を調整することができます。

■および ■アイコンにタッチして、赤色、緑色、および、青色の値 を調整したり、独自の事前設定カラーモードを作成したりすることが できます。

- **入力カラー形式** 以下の動画入力モードを設定することができます:
	- **• RGB:** HDMI、DP または USB Type-C ケーブルを使って、ディスプレ イをコンピューター (または、DVD プレーヤー) を接続する場合、 このオプションを選択します。
	- **• YCbCr:** ご利用の DVD プレーヤーが、YCbCr 出力をサポートする 場合のみ、このオプションを選択します。

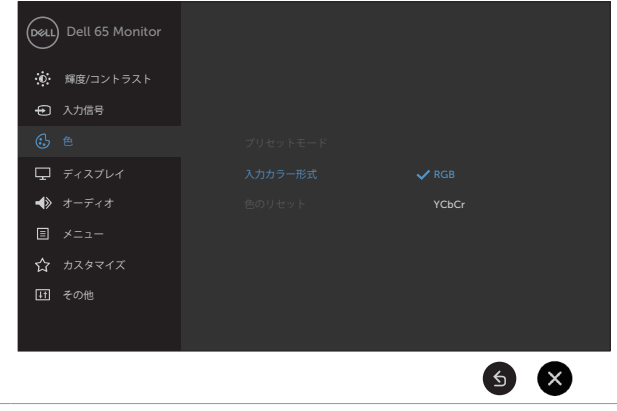

**カラーのリセ ット** ご利用のディスプレイのカラー設定を工場出荷時デフォルト設定に リセットします。

**D**&LI

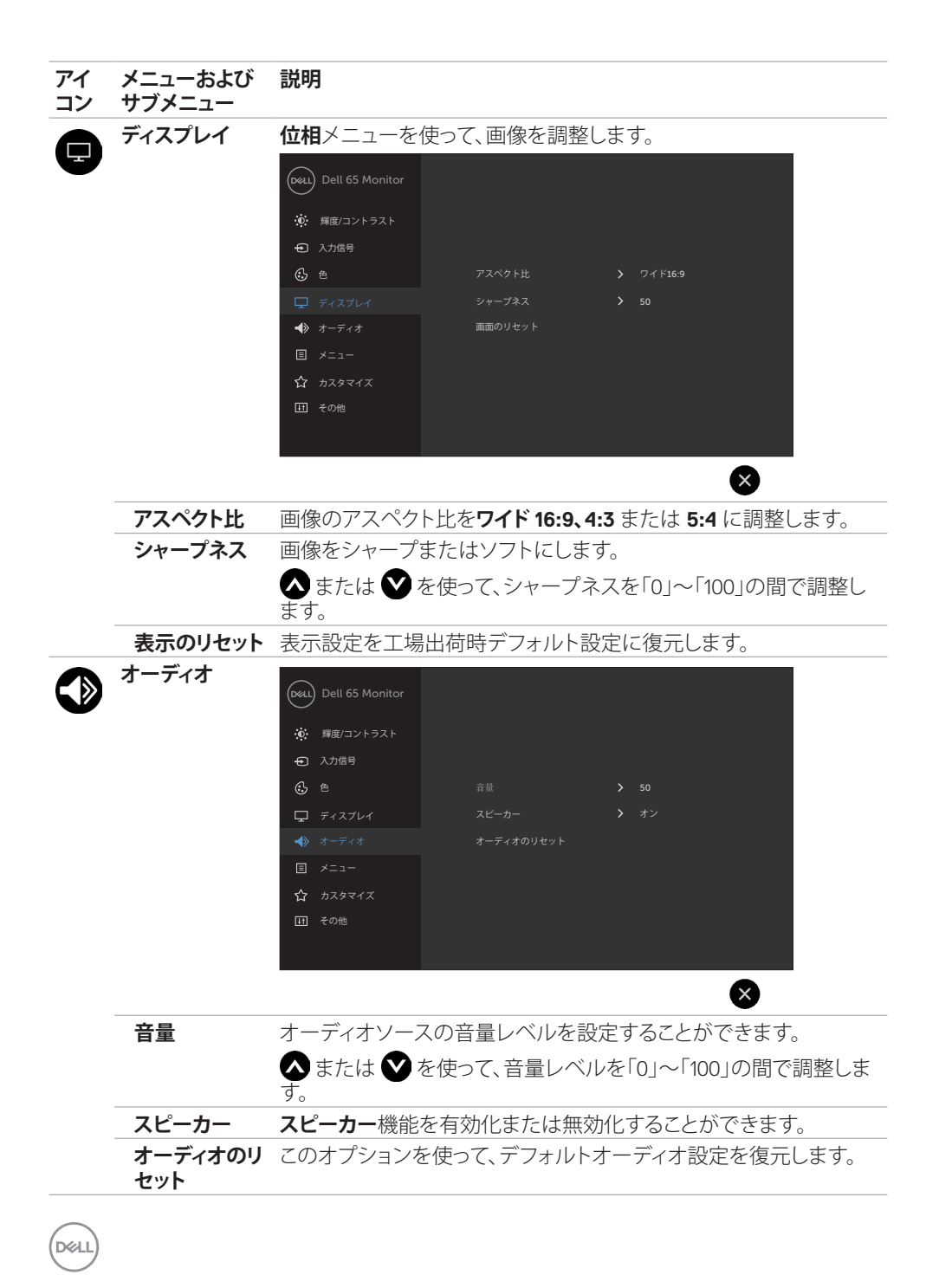

#### **46 | ディスプレイの操作**

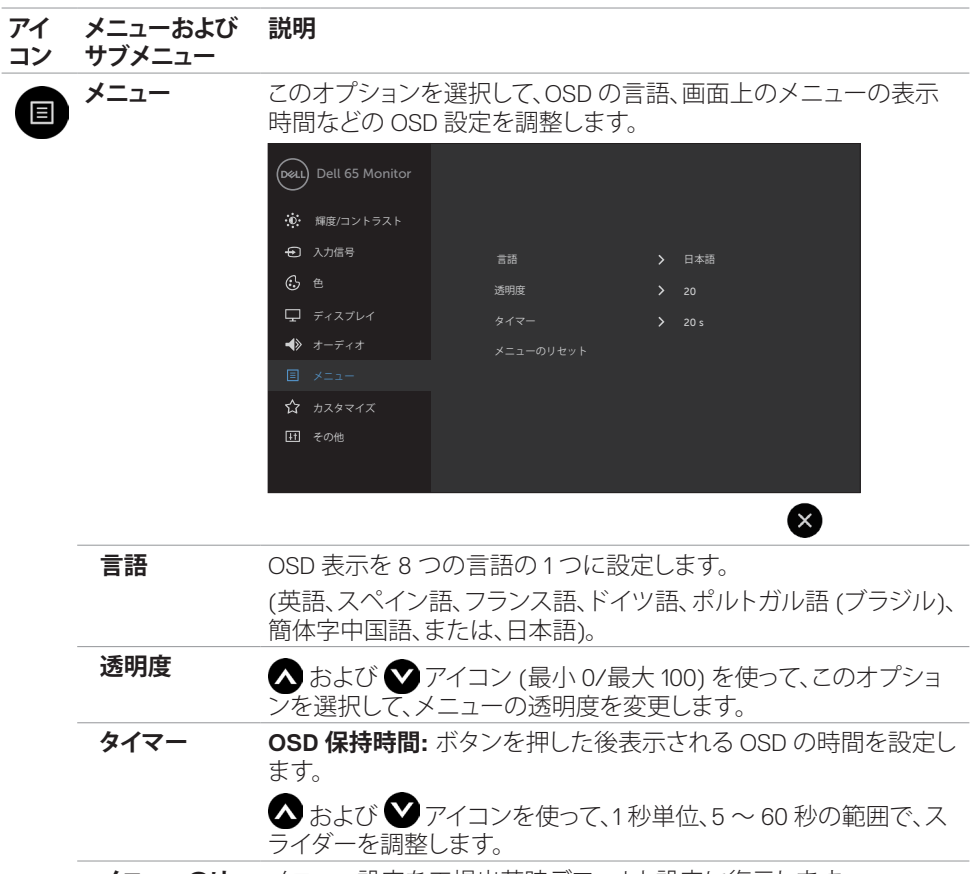

**メニューのリ** メニュー設定を工場出荷時デフォルト設定に復元します。

**セット**

**ディスプレイの操作 | 47**

(deli

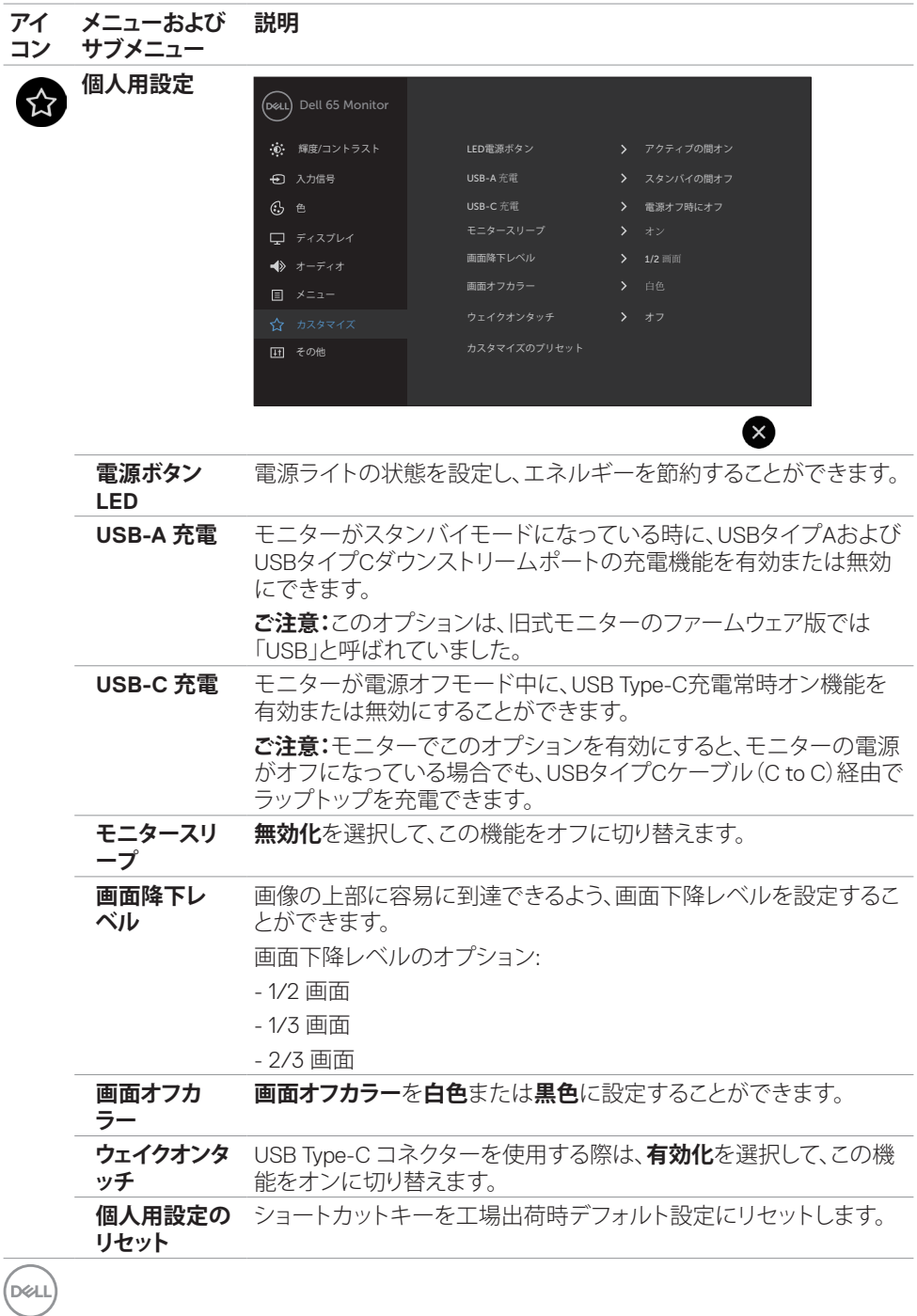

#### **48 | ディスプレイの操作**

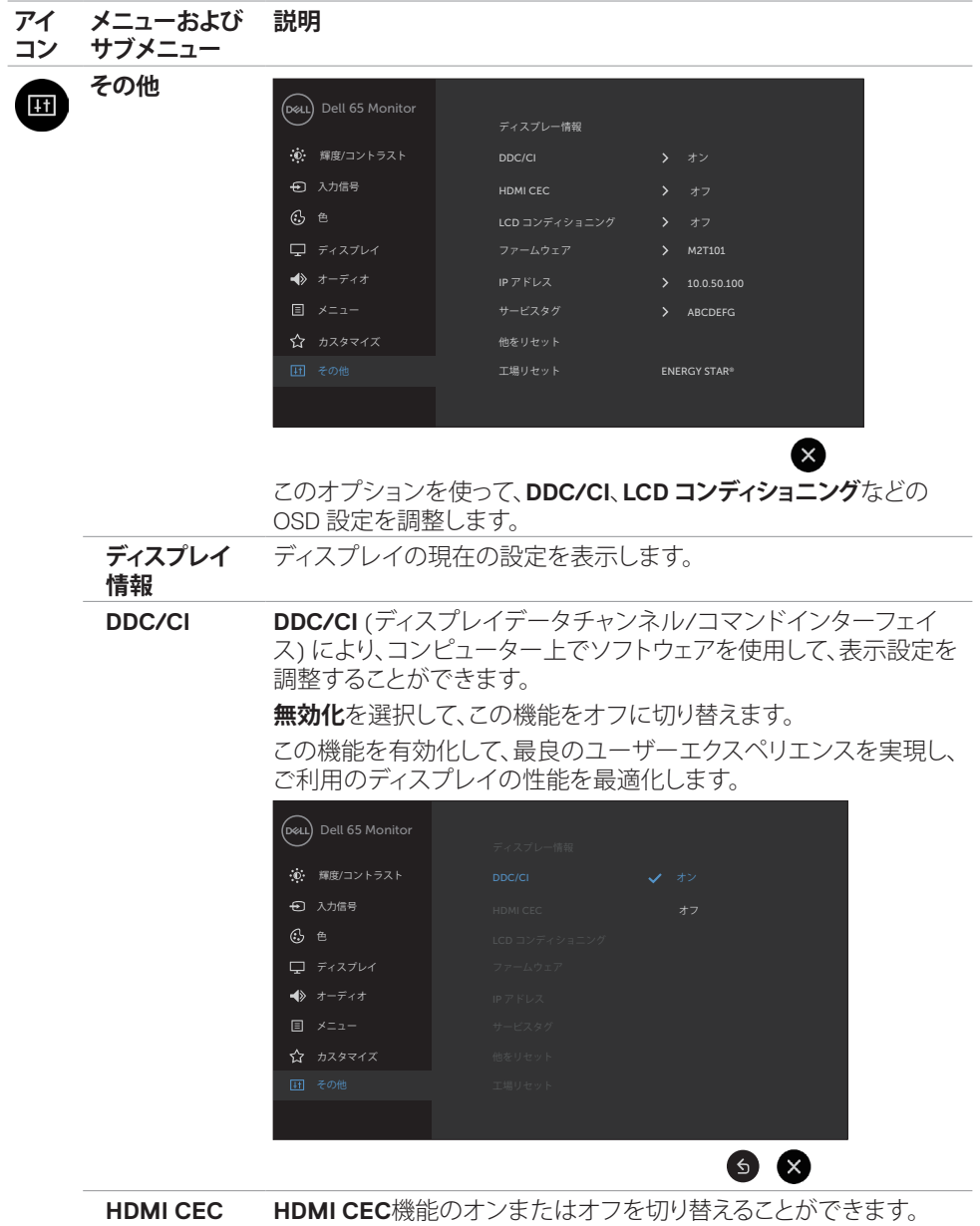

(DELL

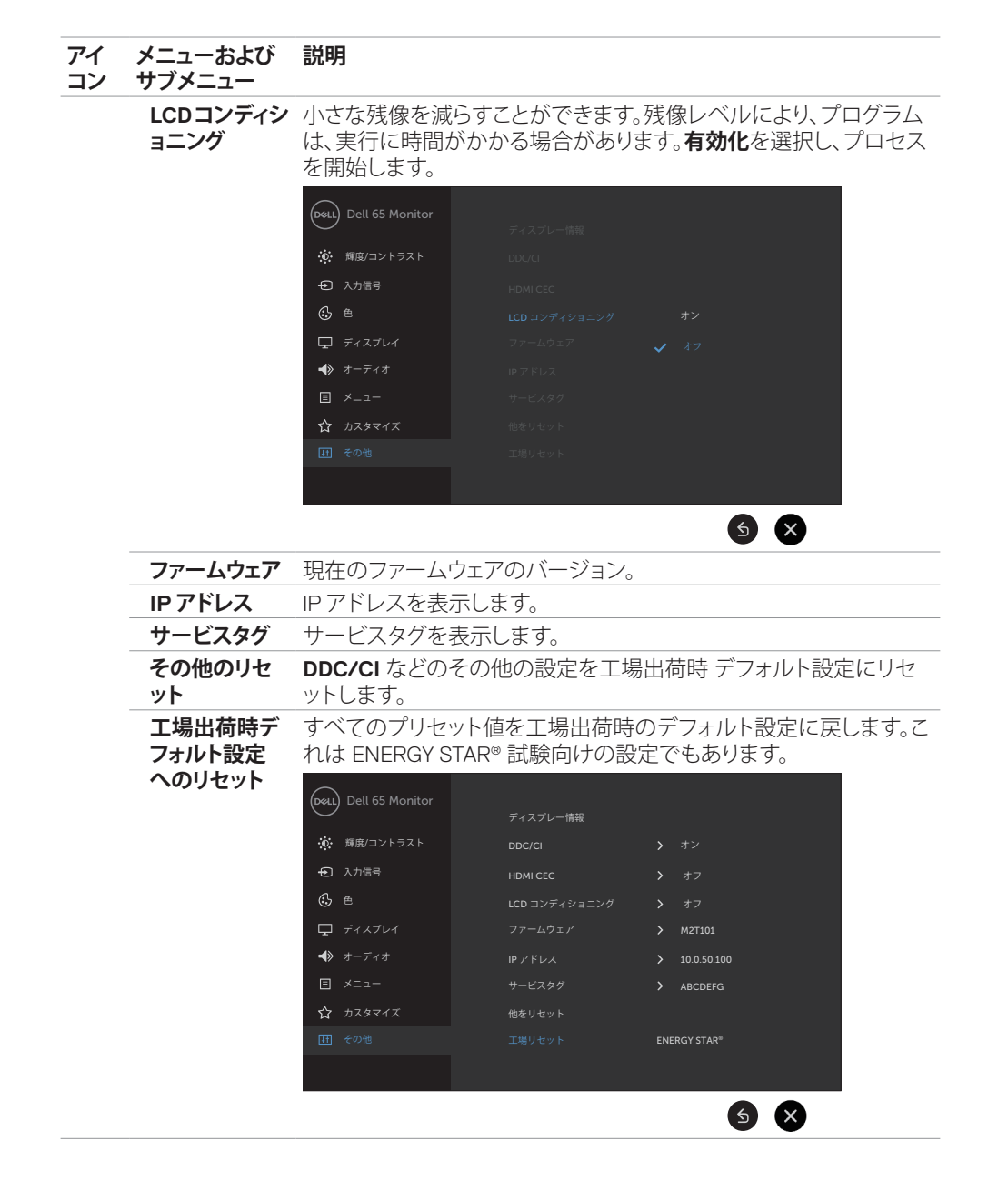

**50 | ディスプレイの操作**

DELL

### <span id="page-50-0"></span>**OSD 警告メッセージ**

ディスプレイが、特定の解像度モードをサポートしない場合、次のメッセージが表示されます:

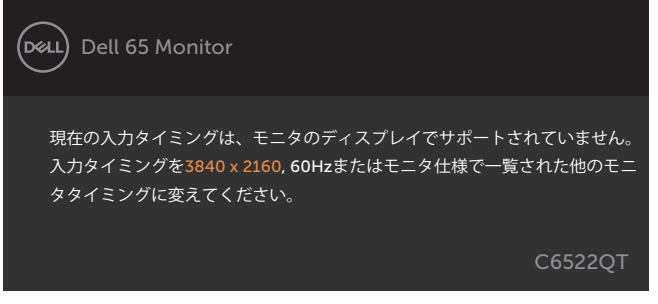

これは、ディスプレイが、コンピューターから受信する信号に同期できないことを意味します。こ のディスプレイにより、対処可能な水平および垂直周波数範囲については[、ディスプレイの仕](#page-12-1) [様](#page-12-1)をご覧ください。推奨されるモードは、3840 x 2160 です。

DDC/CI 機能を無効化する前に、次のメッセージが表示されます:

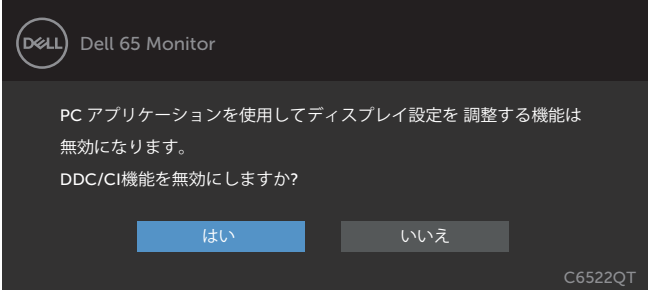

ディスプレイがスタンバイモードに入ると、次のメッセージが表示されます:

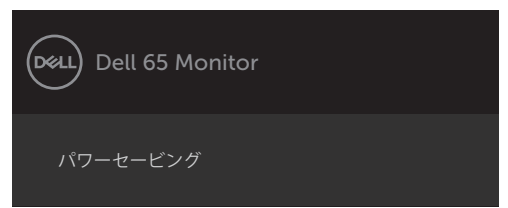

パーソナライズ機能内のスタンバイモードにある OSD 項目のオフを選択すると、次のメッセー ジが表示されます。

**ディスプレイの操作 | 51**

**D**&LI

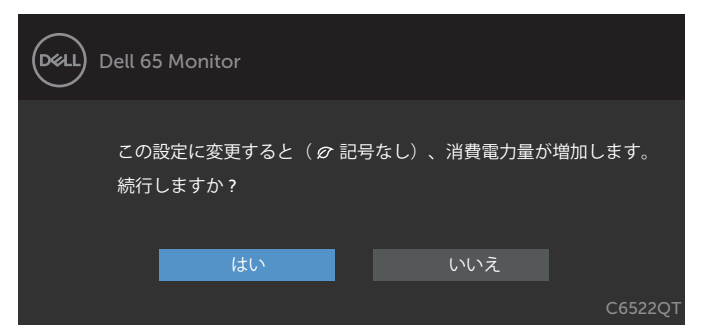

輝度レベルをデフォルトレベルの75%以上に調整すると、次のメッセージが表示されます:

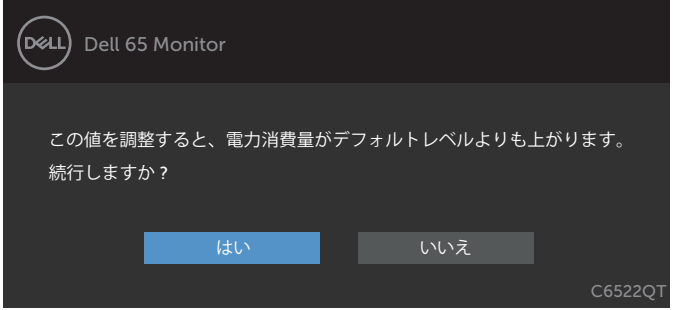

電源ボタン以外のボタンを押すと、選択された入力応じて、次のメッセージが表示されます:

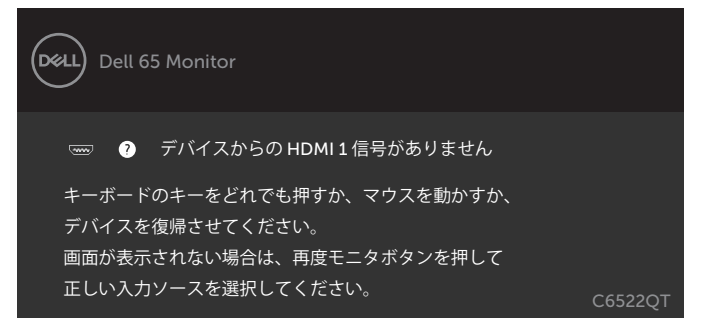

HDMI 1、HDMI 2、HDMI 3、DP または USB Type-C 入力のいずれかが選択され、対応するケーブ ルが接続されていない場合、以下のフローティングダイアログボックスが表示されます。

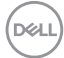

#### **52 | ディスプレイの操作**

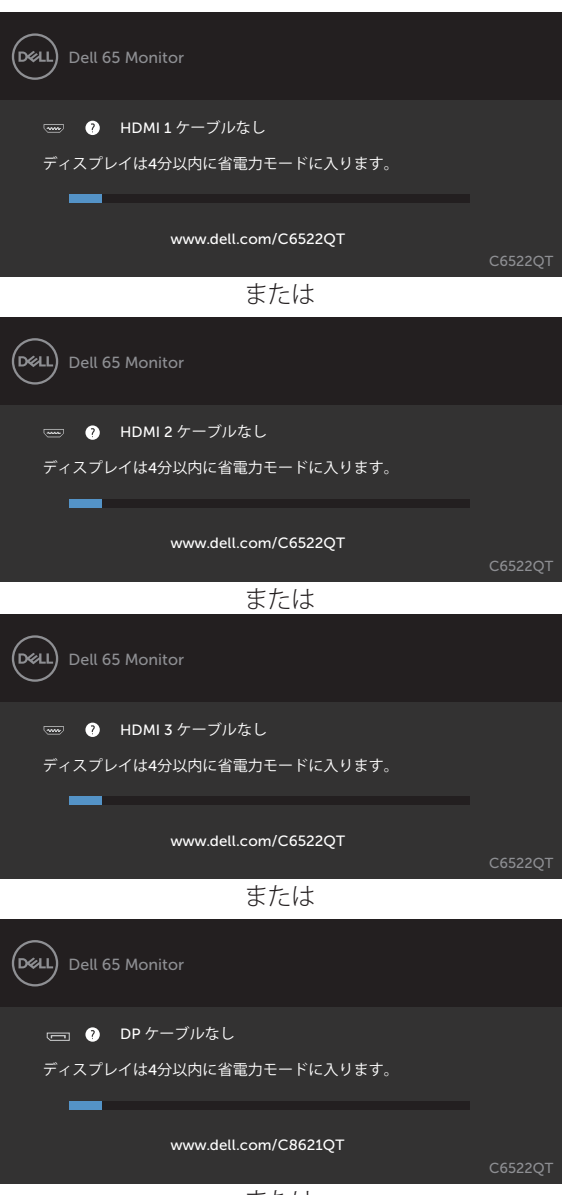

または

**D**<sup></sup>

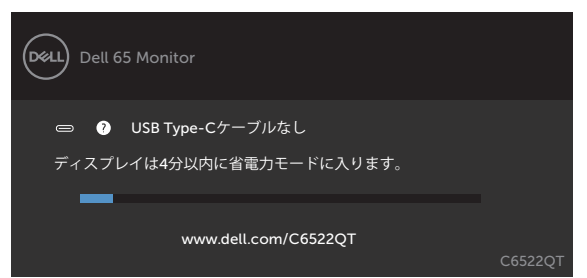

更なる情報については[、トラブルシューティングを](#page-60-1)ご覧ください。

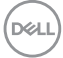

#### <span id="page-54-0"></span>**最大解像度を設定する**

モニターの最大解像度を設定します:

Windows 7、Windows 8、Windows 8.1の場合:

- **1.** Windows 8 または Windows 8.1 の場合のみ、デスクトップタイルを選択して、クラ シックデスクトップに切り替えます。Windows Vista および Windows 7の場合は、 この手順は省略してください。
- **2.** デスクトップを右クリックして**Screen Resolution(画面解像度)**をクリックしま す。
- **3. Screen Resolution(画面解像度)**のドロップダウンリストをクリックして、**3840 x 2160**を選択します。
- **4. OK**をクリックします。

Windows 10の場合:

- **1.** デスクトップを右クリックして**Display Settings(ディスプレイ設定)**をクリックしま す。
- **2. Advanced display settings(詳細ディスプレイ設定)**をクリックします。
- **3. Resolution(解像度)**のドロップダウンリストをクリックして、**3840 x 2160**を選択 します。
- **4. Apply(適用)**をクリックします。

オプションに **3840 x 2160** が表示されない場合、グラフィックスドライバーを更新す る必要がある可能性があります。コンピュータに応じて、次のいずれかの手順を実行 します。

Dell デスクトップまたはポータブルコンピュータを使用している場合:

• **https://www.dell.com/support** にアクセスし、サービスタグを入力して、お使いのグラフ ィックスカード用の最新ドライバーをダウンロードします。

Dell 製以外のコンピュータ(ラップトップまたはデスクトップ)を使用している場合:

- コンピュータ製造元のサポートサイトにアクセスし、最新のグラフィックドライバをダウン ロードします。
- グラフィックカード製造元のウェブサイトにアクセスし、最新のグラフィックドライバをダウ ンロードします。

**ディスプレイの操作 | 55**

**D**&LI

# <span id="page-55-0"></span>**ディスプレイ用 Dell Web 管理**

Dell ディスプレイ Web 管理機能にアクセスする前に、イーサネットが正常に動作していること を確認してください。

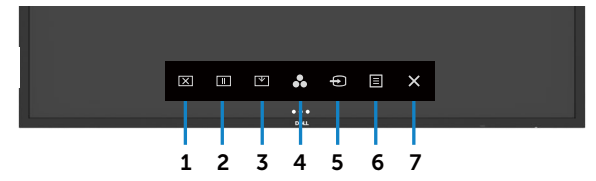

#### **• イーサネットの有効化**

前面パネル上の**タッチキー 5** を 4 秒間長押しして、オンに切り替えます。ネットワークアイコン 品が、4秒間、左上隅に表示されます。

#### **• イーサネットの無効化**

フロントパネルの**タッチキー 5** を 4 秒間タッチしたままにして、オフに切り替えます。ネットワー クアイコン <mark>器</mark> が表示され、中央に 4 秒間表示されます。

Dell ディスプレイ Web 管理ツールにアクセスするには、ご利用のコンピューターおよびディス プレイに IP アドレスを設定する必要があります。

**1.** リモコンのメニューキーを押して、ディスプレイの IP アドレスを表示します。または、OSD メニュー > その他に移動します。デフォルトでは、IP アドレスは、10.0.50.100 です

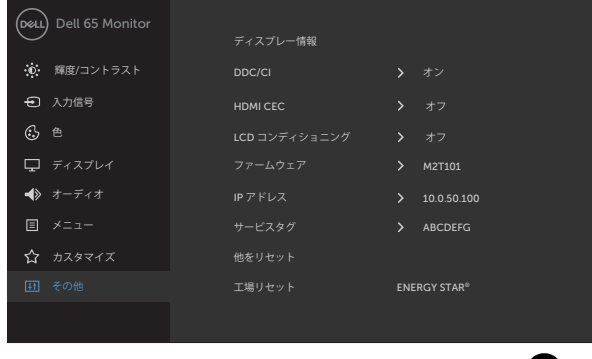

 $\times$ 

DELI

**2.** コンピューターの IP プロパティタブで、次の IP アドレスを使用するを選択することによ り、IP アドレスを指定し、次の値を入力します:IP アドレスの場合: 10.0.50.101 およびサブネット マスクの場合: 255.0.0.0 (他のすべてのエントリーを空白のままにします)。

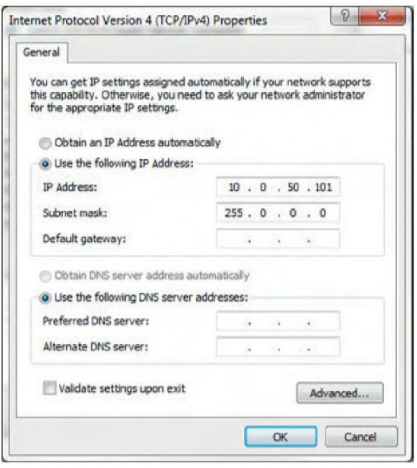

**3.** IP アドレス構成は、次のようになります:

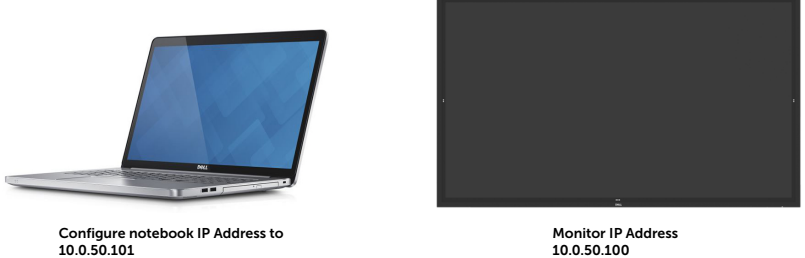

Monitor IP Address 10.0.50.100

Web 管理ツールにアクセスかつ使用するには、次の手順に従います:

- **1.** Web ブラウザーを開き、アドレスバーにディスプレイの IP アドレス (10.0.50.100) を入力 します。
- **2.** ログインページが開きます。管理者パスワードを入力して、続行します。

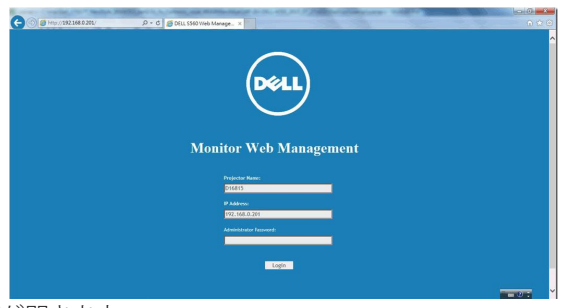

**3.** ホームページが開きます:

**D**&L

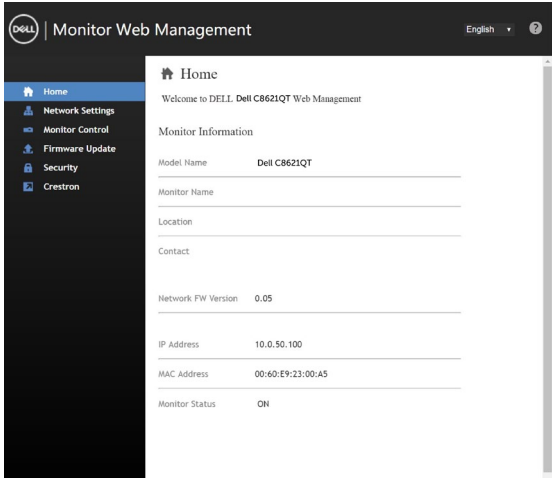

**4.** ネットワーク設定を確認するには、**ネットワーク設定**をクリックします。

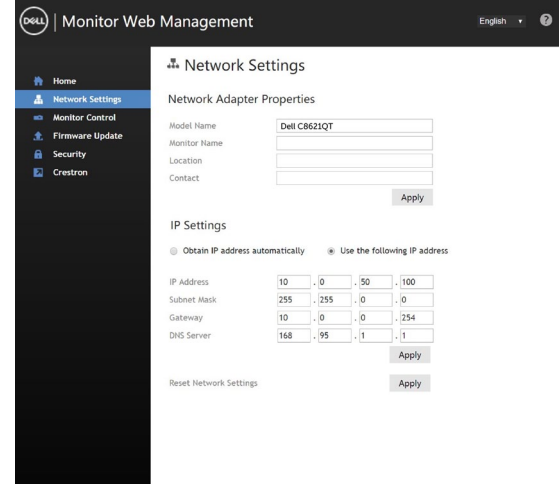

**5.** モニターコントロールをクリックして、ディスプレイのステータスを確認します。

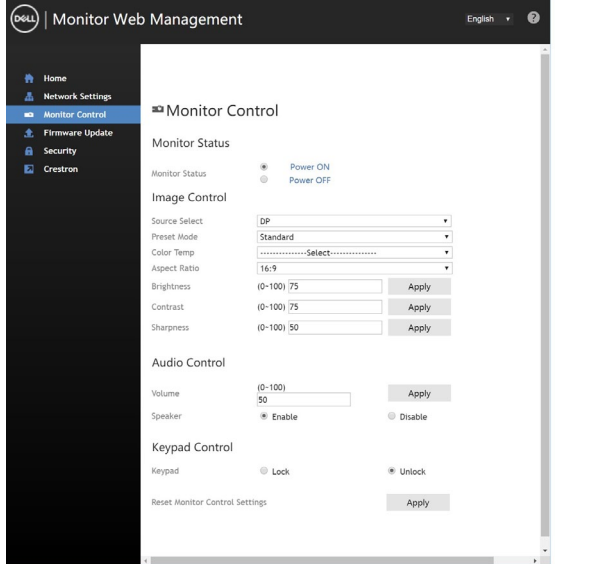

**6.** ファームウェアの更新をクリックします。Dell サポート Web サイト [\(www.dell.com/](http://www.dell.com/support) [support\)](http://www.dell.com/support) から、最新のドライバーをダウンロードすることができます。

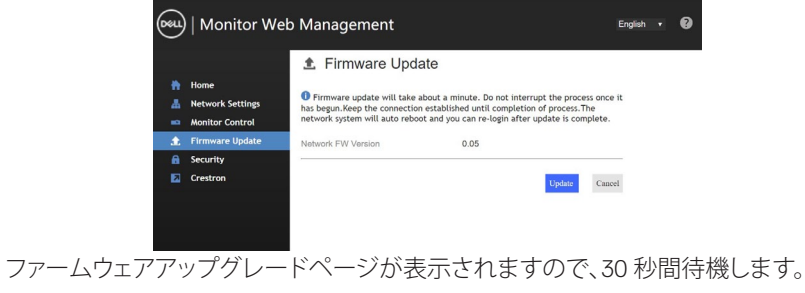

**Upgrade Firmware** 

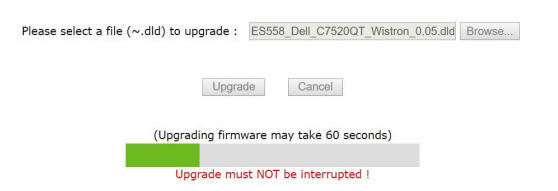

**D**&LI

完了しました。ボタンをクリックして、8 秒後に次に進みます。

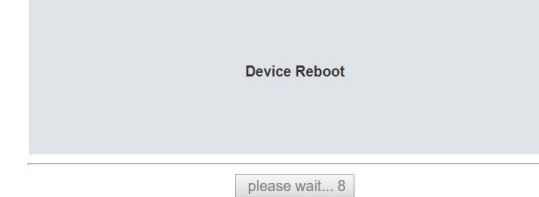

**7.** パスワードを設定するには、**セキュリティ**をクリックします。

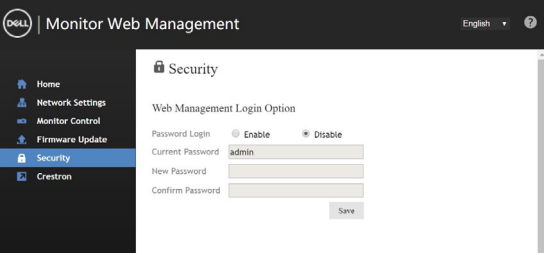

**8. Crestron** をクリックして、インターフェイスを制御します。

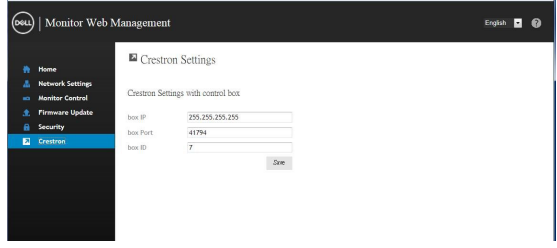

DELL

# <span id="page-60-1"></span><span id="page-60-0"></span>**トラブルシューティング**

**警告: 本セクションの手順を開始する前に[、安全に関する指示事項に](#page-4-1)従ってください。**

### **セルフテスト**

ご利用のディスプレイには、セルフテスト機能が装備されており、ディスプレイが正常に機能し ているかどうかを確認することができます。ディスプレイおよびコンピューターが正しく接続さ れており、ディスプレイ画面が暗いままの場合は、次の手順を実行することにより、ディスプレイ のセルフテストを実行します:

- **1.** ご利用のコンピューターとディスプレイをオフに切り替えます。
- **2.** コンピューターの背面から動画ケーブルを取り外します。適切なセルフテスト動作を保証 するために、コンピューターの背面からすべてのデジタルおよびアナログケーブルを取り 外します。
- **3.** ディスプレイをオンに切り替えます。

ディスプレイが動画信号を感知できず、正常に動作している場合、フローティングダイアログボ ックスが、画面上 (黒色バックグランドに対して) に表示されます。セルフテストモード中、電源 LED は、白色のままです。また、選択された入力に応じて、以下のダイアログの 1 つが、画面を通 して、継続的にスクロールします。

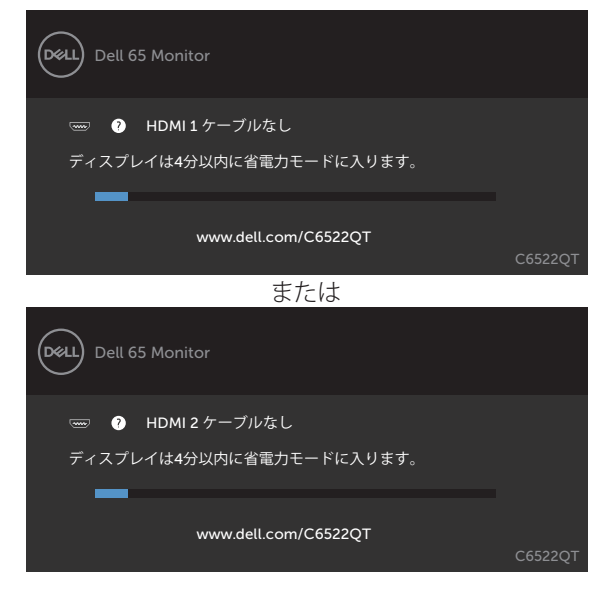

DELI

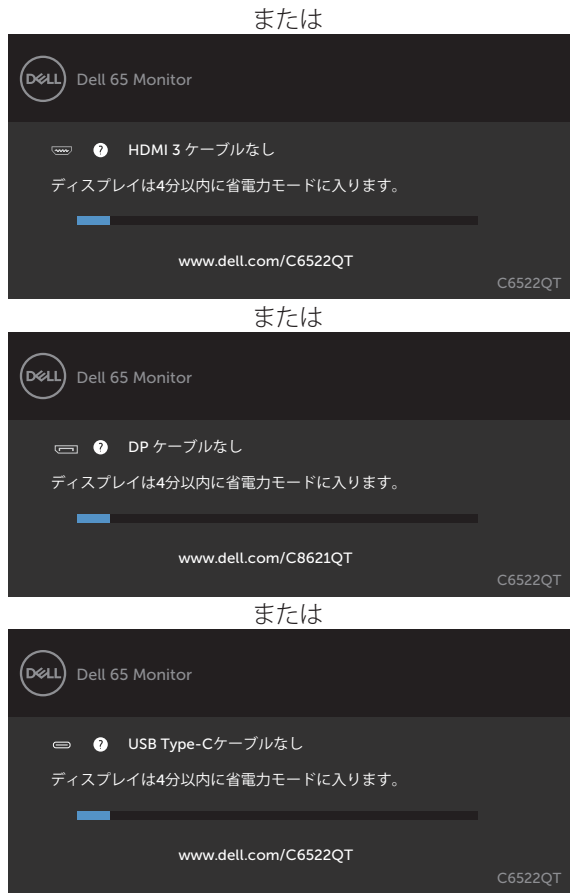

**4.** また、動画ケーブルが切断または損傷した場合、システムの正常動作中、このボックスが表 示されます。

**5.** ディスプレイをオフに切り替え、動画ケーブルを再接続します。その後、コンピューターとデ ィスプレイをオンに切り替えます。

<span id="page-61-0"></span>前述の手順を使用した後、ディスプレイが、黒色のままである場合、ディスプレイが正常に機能 しているので、動画コントローラーおよびコンピューターを確認してください。

DELI

# <span id="page-62-0"></span>**内蔵診断**

ご利用のディスプレイには、診断ツールが内蔵されており、発生している画面の異常性が、ディ スプレイ、コンピューター、または、動画カードに固有の問題であるかどうかを確定することが できます。

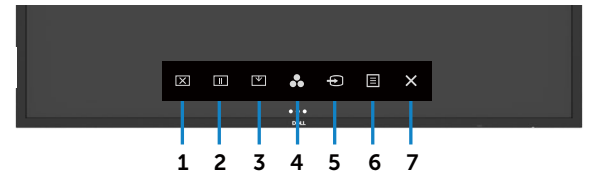

内蔵診断を実行するには:

- **1.** 画面が清潔であること (画面の表面に埃がないこと) を確認します。
- 2. ロック選択オプションで <sup>2</sup> を5秒間タッチし続けてください。自己点検アイコンの をタ ッチします、灰色画面が表示されます。
- **3.** 慎重に画面の異常性を検査します。
- **4.** 前面パネルにタッチします。画面のカラーが赤色に変化します。
- **5.** ディスプレイの異常性を検査します。
- **6.** 手順 4 および 5 を繰り返し、緑色、青色、黒色、白色およびテキスト画面の表示を検査しま す。

テキスト画面が表示されると、テストが完了します。終了するには、再度、パネルにタッチしま す。

内蔵診断ツールを使って、画面の異常性が検出されない場合、ディスプレイは正常に機能して います。動画カードおよびコンピューターを確認します。

DELI

# <span id="page-63-0"></span>**一般的な問題**

次の表には、発生する可能性があるディスプレイに関する良くある問題に関する一般的な情報 および可能性のある解決策が含まれています:

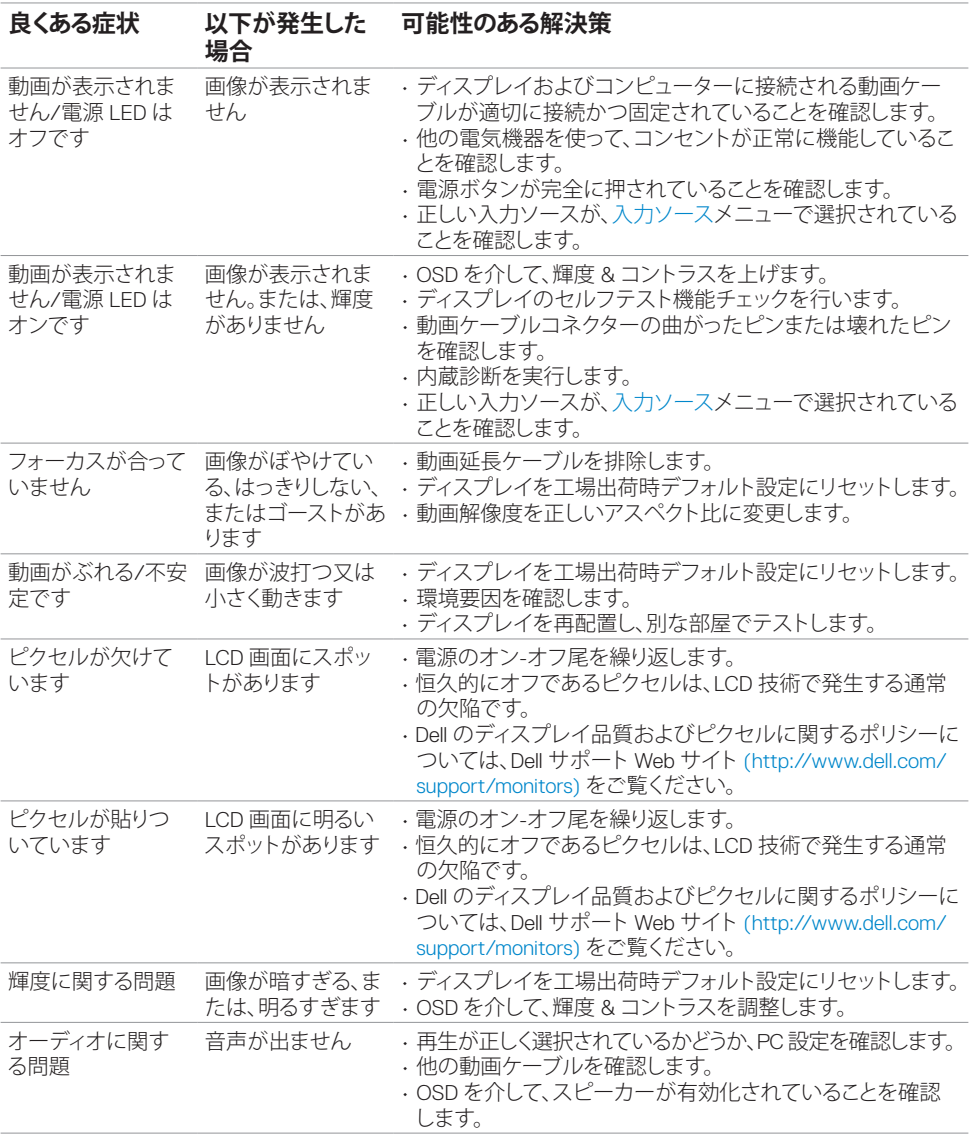

DELL

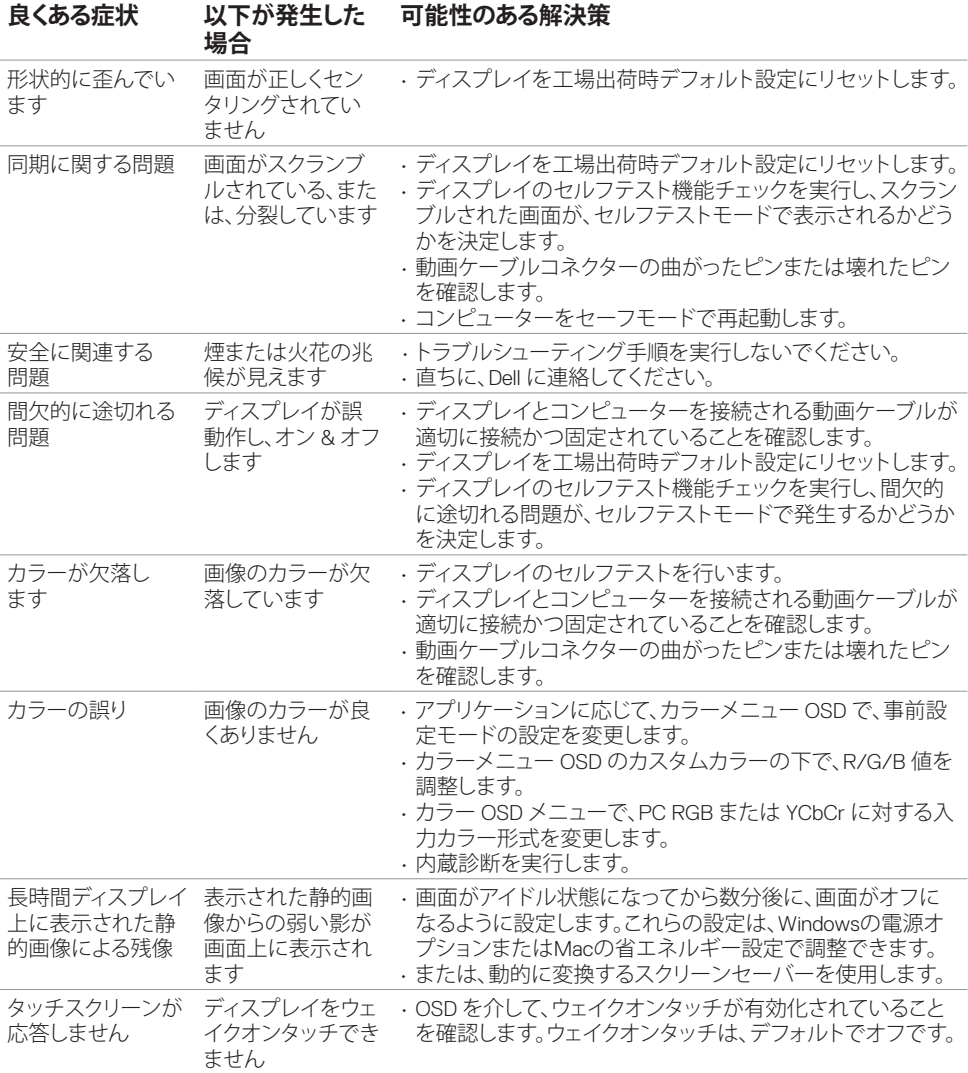

**トラブルシューティング | 65**

# <span id="page-65-0"></span>**製品仕様に関する問題**

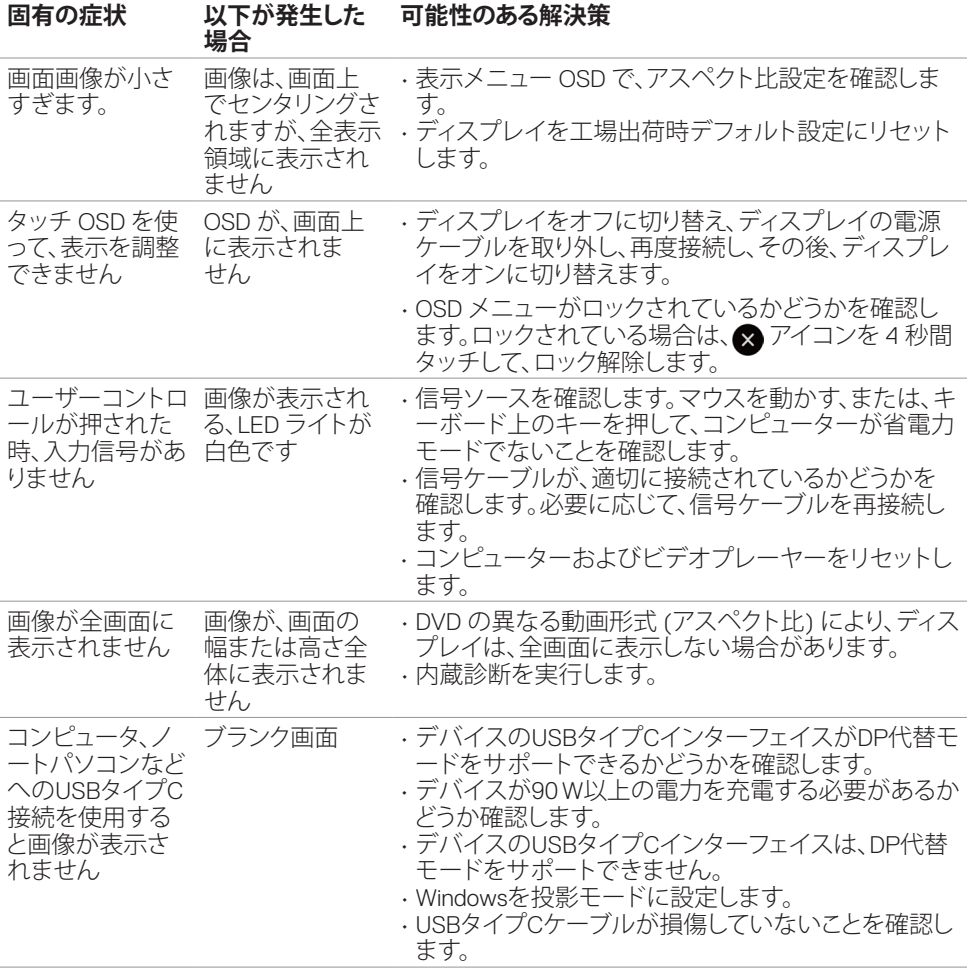

**66 | トラブルシューティング**

 $\overline{O}$ 

<span id="page-66-0"></span>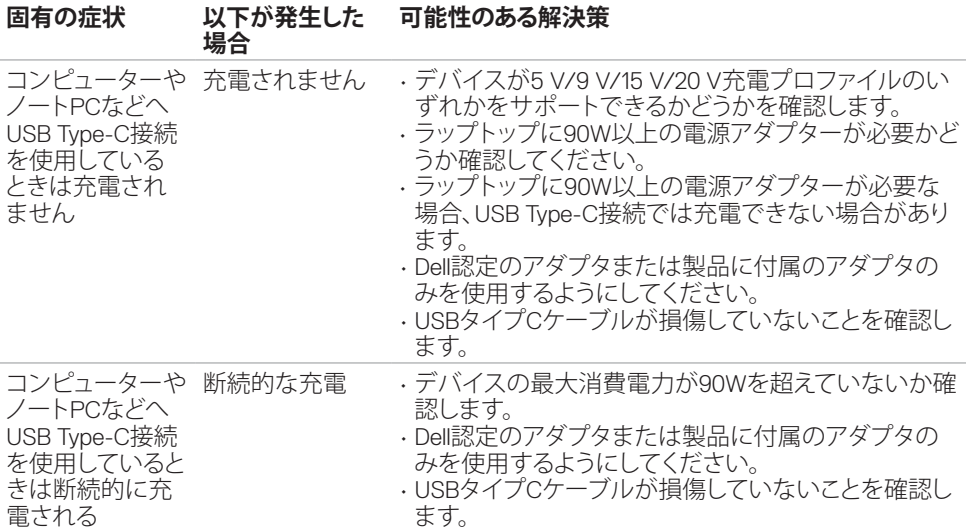

# **タッチスクリーンに関する問題**

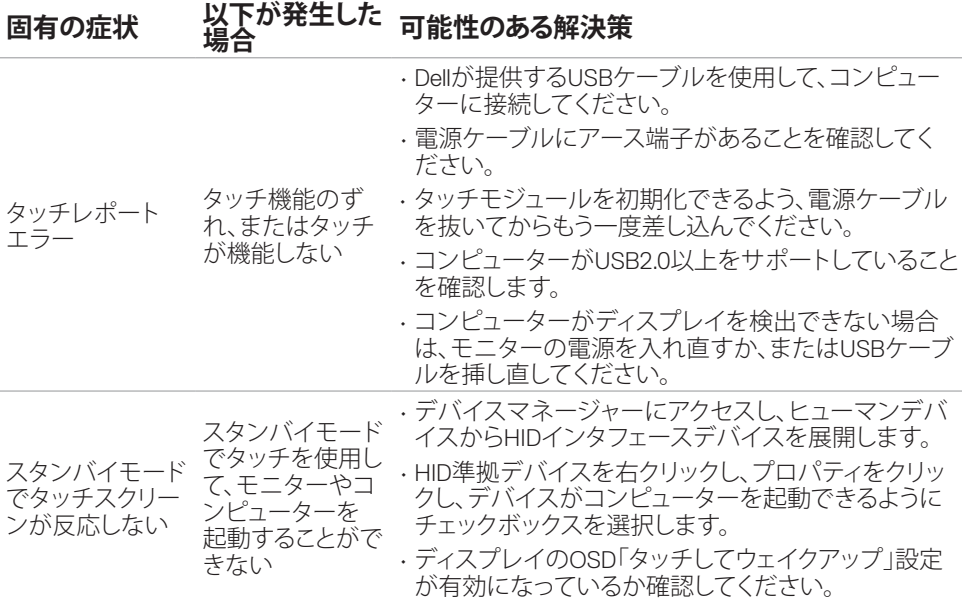

**トラブルシューティング | 67**

# <span id="page-67-0"></span>**ユニバーサルシリアルバス (USB) 固有の問題**

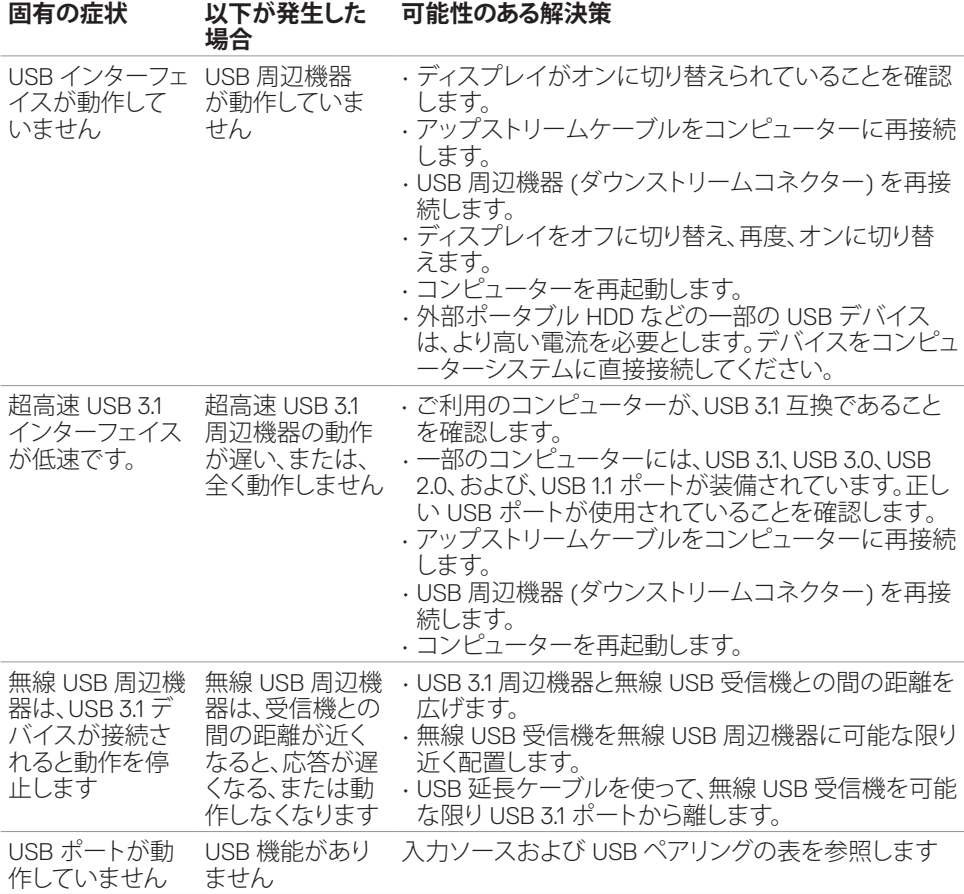

# <span id="page-68-0"></span>**イーサネットに関する問題**

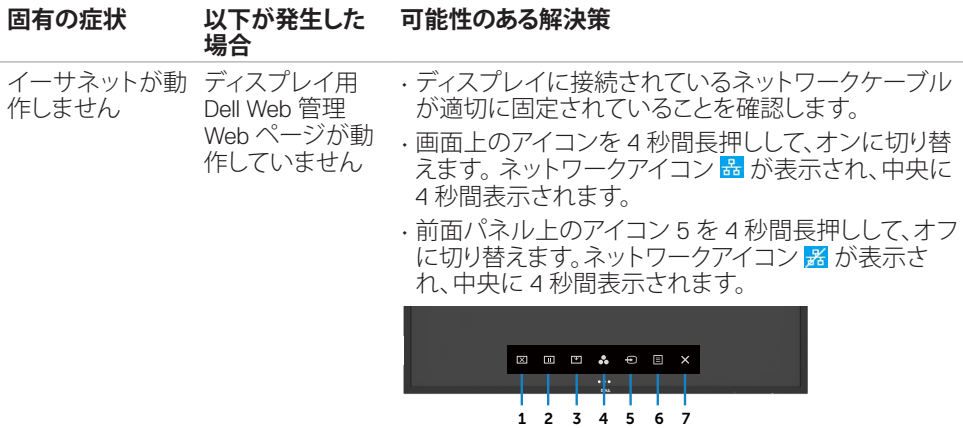

# <span id="page-69-0"></span>**FCC 通知 (米国のみ) および他の規制に関する情報**

FCC 通知 (米国のみ) および他の規制に関する情報については、規制・コンプライアンス Web サイト [\(https://www.dell.com/regulatory\\_compliance](https://www.dell.com/regulatory_compliance)) をご覧ください。

# <span id="page-69-1"></span>**Dell へのお問合せ**

米国のお客様は、800-WWW-DELL (800-999-3355) にお問い合わせください。

#### **注: インターネット接続を利用できない場合、連絡先情報は、購入請求書、梱包明細書、請求 書、または、Dell 製品カタログに記載されています。**

Dell は、オンラインおよび電話ベースのサポート/サービスオプションを提供しています。可用 性は、国および製品により異なります。また、一部のサービスは、お住まいの地域によっては、利 用できない場合があります。

オンラインテクニカルサポート̶ https://www.dell.com/support/monitors

# **エネルギーラベルと製品情報シートに関するEU製品データベ ース**

**C6522QT:** <https://eprel.ec.europa.eu/qr/444113>

DELI